# 手机应用【PACER】使用说明

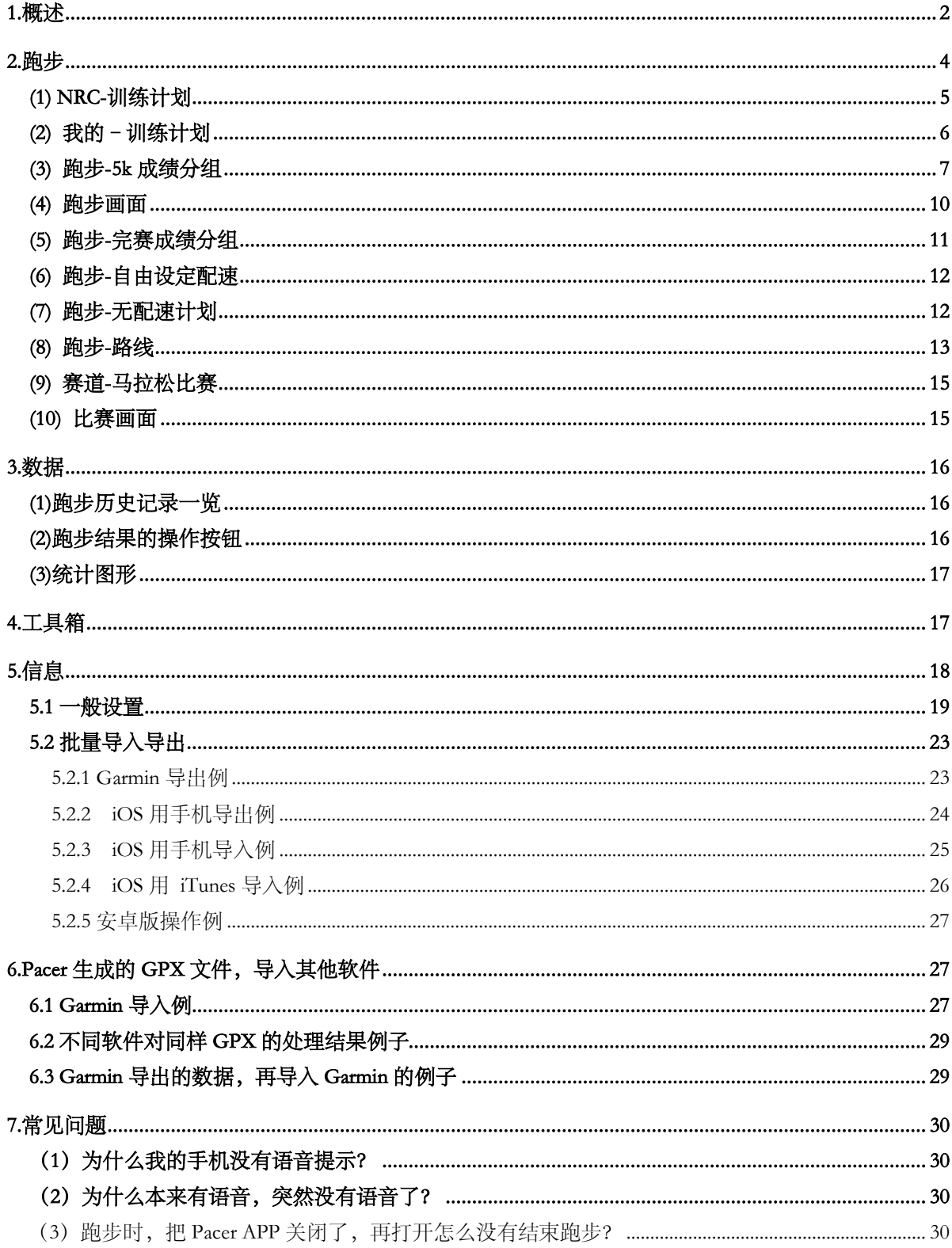

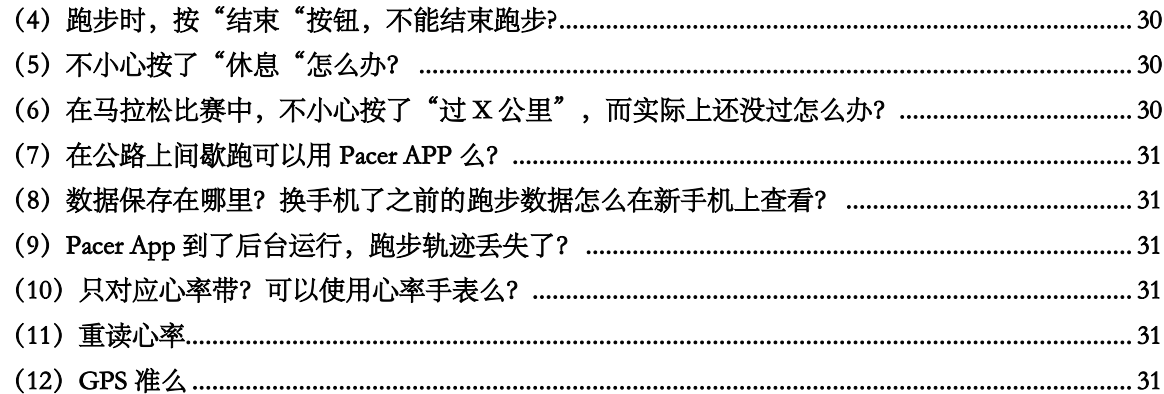

# 1.概述

Pacer App 为跑步爱好者(Runner)和领跑员(配速员 Pacer)而开发。

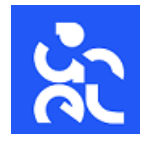

#### 1) 跑步

用于日常跑步训练,马拉松比赛。

- · 数百个 NRC 跑步计划, 含马拉松赛前 10 周的特训计划。
- ・可<mark>监督执行各种跑步计划</mark>。
- ・可执行无配速要求的跑步(市面上一般跑步 App 的功能)。
- ・<mark>根据 5km 成绩,或马拉松成绩来决定训练配速</mark>。
- · 路跑: 把跑步计划、GPS、秒表完美结合。
- ・跑道:把跑步计划、秒表完美结合。
- ・开启 GPS 时,自动执行跑步计划(可定制)。
- · 计划的每 100 米(可定制)语音提示,监督执行计划,培养节奏感,掌控配速。
- ・马拉松比赛领跑员的专属功能。
- ・跑步中,显示实时心率图形。
- ・跑步路线的绘制,分享。
- ・<mark>按照路线跑步,语音导航提醒</mark>。
- ・固定节奏节拍器,渐快节奏节拍器。
- ・丰富的跑步设置,满足各种需求。

#### 2) 数据

跑步历史数据,路线保存,GPX 文件的导入导出。 可导入的文件有: NRC 导出的 zip 文件, TCX 文件, GPX 文件 可检索,检索结果的各种统计图形:

配速分布饼图,跑量柱状图,配速线图,心率线图,心率区间图,轨迹累积图。

### 3) 工具箱

各种跑步的小工具:定制配速表,预测成绩,跑步等级,配速计算,心率计算,比赛计时等。

### 4) 信息

设置,帮助,数据批量导入导出,等。

2.跑步

Pacer App 把跑步计划、GPS、秒表完美结合, 在语音提示下, 培养节奏感, 掌控配速, 就像 教练在掐秒表。

GPS 模式下,根据设置,可自动执行跑步计划。到达计划的距离时,自动暂停;到达休息的时 间时,自动开始。在开启自动设置的情况下,也可以提前手工操作。对于没有跑道的平时训练,推 荐用 GPS 模式。

在跑道上, 推荐关闭 GPS, 用跑道模式, 结合跑道的每个百米线, 听着语音来控制配速。

 但 GPS 毕竟有误差,专业教练都是掐着秒表,不看 GPS 的。我们在比赛中也不会因为 GPS 的距 离到了,而止步。

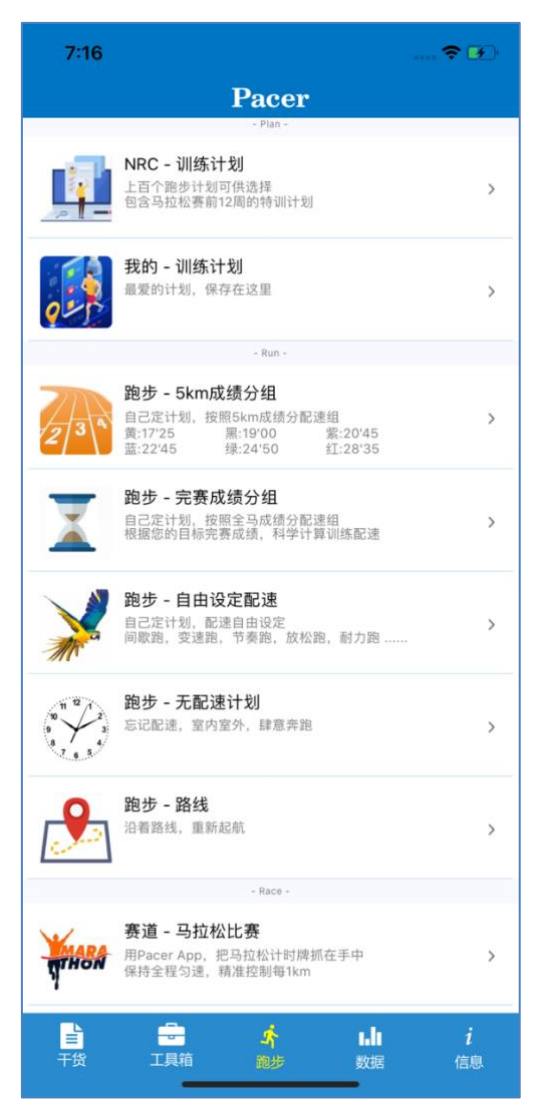

(1) NRC-训练计划

 初次打开,这里没有计划,您可以下拉刷新,取得 Nike Run Club 的历年训练计划。内有 NRC2017 年之后的几百个训练计划,包含马拉松赛前的特训计划(一般上海马拉松前 2 个月更新计划)。可 以跟着计划练,也可以自己制定计划来执行。(跑步是重复运动,计划可以重复利用。)

画面有 2 种表示可以切换,一览形式/星期表示形式。缺省是按星期。点击左上的按钮 可

以切换到一览;按 则切换到星期。

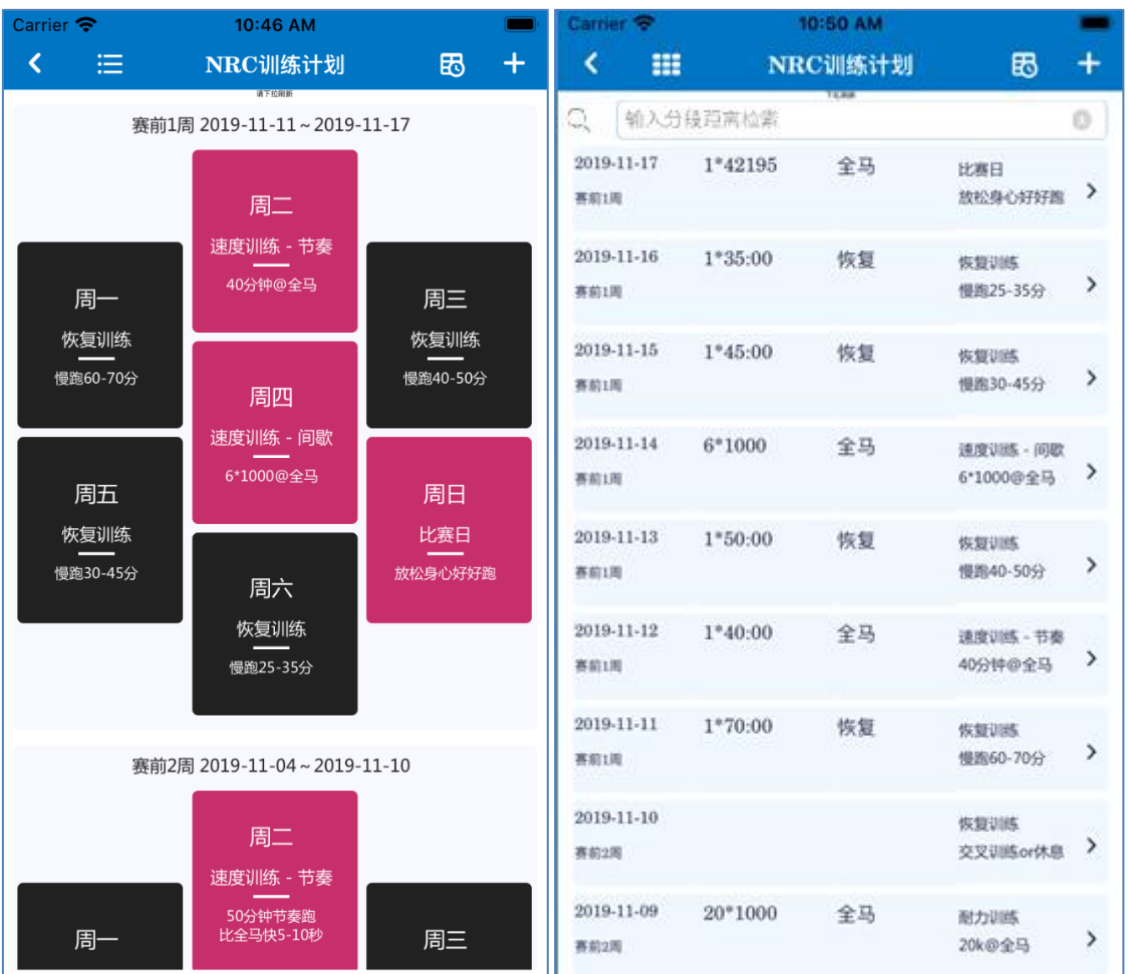

一览模式可以输入分段的距离来检索,比如 800。

点击其中一个计划,可以进入【编辑训练计划画面】。有的计划只能按照"马拉松完赛成绩分 组"来训练,有的计划可以按照"5km 成绩分组"和"马拉松成绩分组"。 只能对应 1 种模式的,直接跳转到对应的【编辑训练计划画面】。

对应 2 种模式的, 需要自己选择训练模式, 如下图:

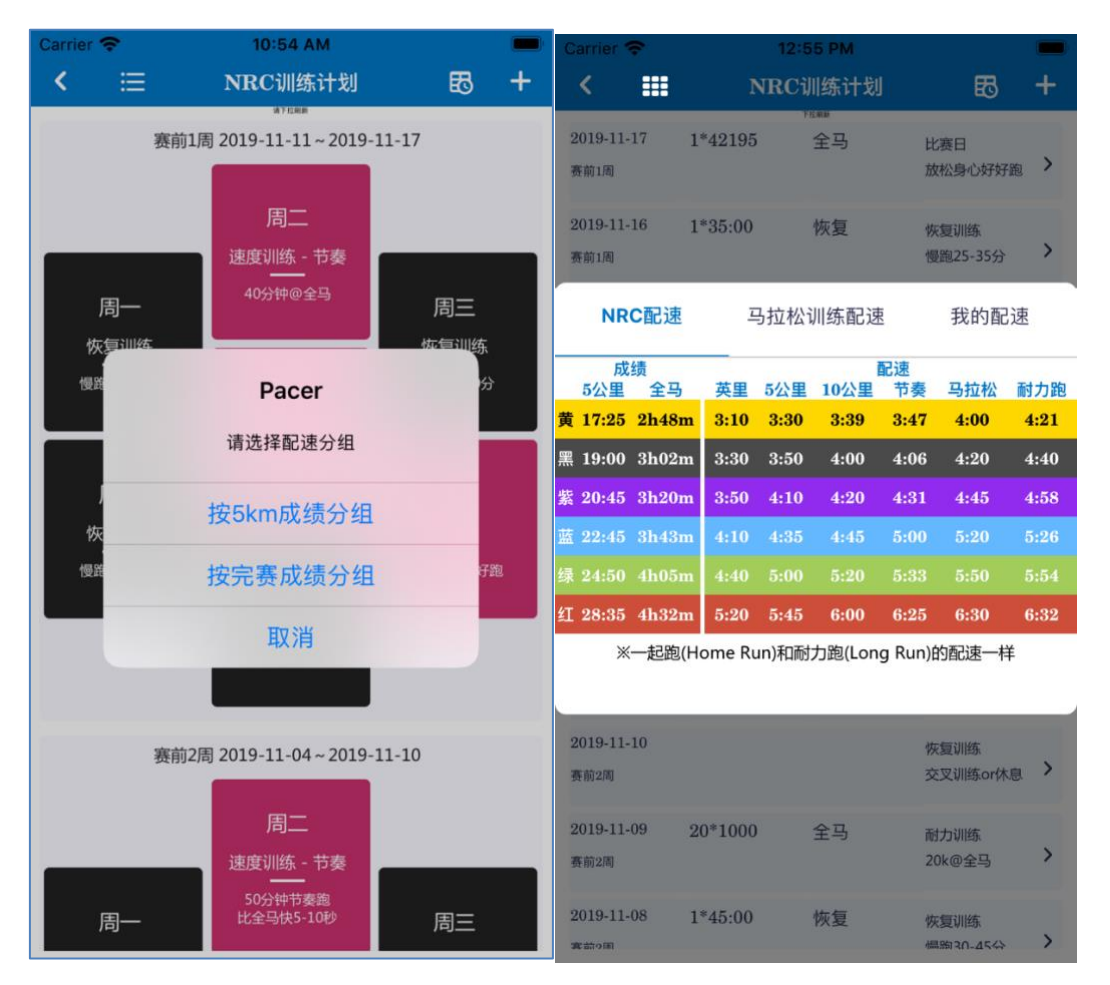

近百个间歇跑计划可供选择,包含赛前 12 周的特训计划。

点击顶部左边的<,返回前画面

点击顶部右边的 B, 显示配速表

点击顶部右边的+,跳转到【编辑训练计划】画面,自己新建计划

点击某个计划跳转到【编辑训练计划】画面,可以按照这个计划训练,也可以修改这个计划之后, 再训练。

(2) 我的–训练计划

第一次打开的话,是没有这个选项的。

在【编辑训练计划】画面,保存计划之后,就会出来了。

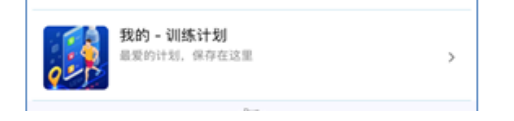

(3) 跑步-5k 成绩分组

自己定计划,按照自己的 5km 最好成绩来分配速组,闪黄:17'25" ,黑:19'00", 紫:20'45", 蓝:22'45",绿:24'50", 红:28'35"。请从 6 种颜色的配速组中选择适合自己的组别。

点击左上角的齿轮 <sup>(3)</sup> 可以跳转到设置画面,右上角的 30 弹出每组的配速表,最右边的 C 把计划恢复到初期状态。

缺省显示的计划是 1 个 Mile 配速的 400 米, 你需要自己编辑跑步计划。

(1)输入组数,(2)下拉框选择距离,(3)下拉框选择配速,(4)输入休息时间。

配速选项有 Mile,5k,10k,Tempo,Marathon,Long,分别代表跑 1 英里的配速,5km 的配速, 10km 的配速,节奏跑的配速,马拉松的配速,耐力跑的配速。训练计划将是这些配速的组合。

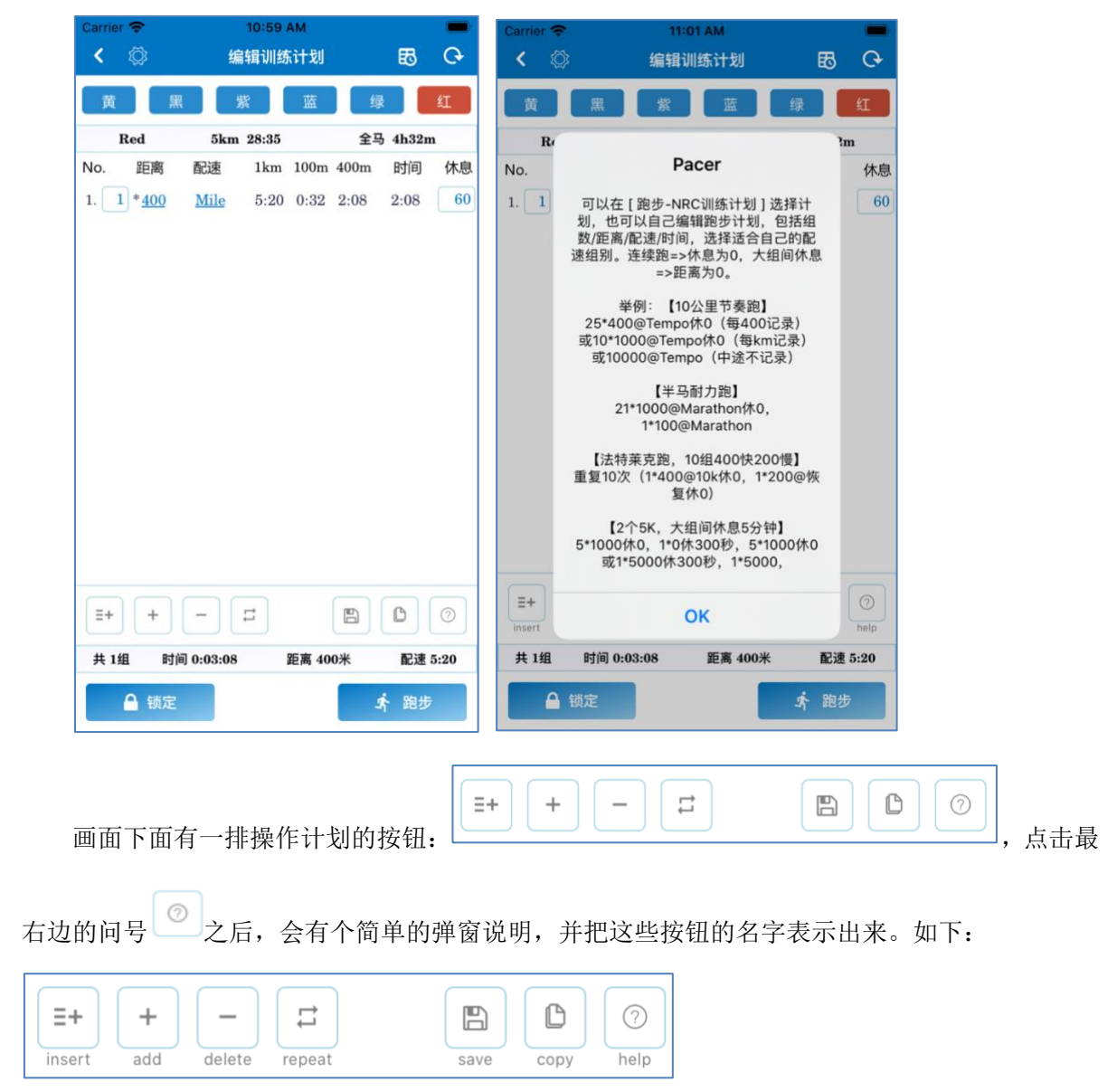

save 保存编辑好的计划,会有弹框,输入计划名称。保存之后, 在【跑步】的【NRC-训练计 划】下面会多一个【我的-训练计划】出来,便于以后再次训练。

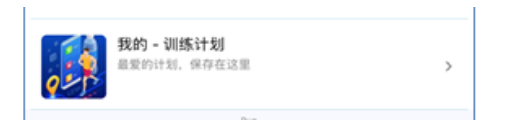

copy 拷贝整体计划到内存中,可以去聊天工具等分享给朋友,也可以自己先临时保存用。 当内存中有拷贝的计划时,打开【编辑训练计划画面】,可以把计划粘贴过来。

 $\frac{1}{100}$  机果觉得 5km 分组/马拉松分组的配速, 不能满足自己的需求, 要做配速的微调整, 可 以把计划拷贝后,再进入【跑步-自由设定配速】的【编辑训练计划】,粘贴之后,配速可自由修改。

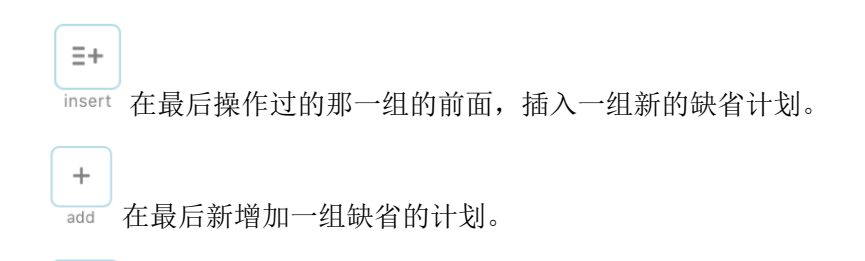

```
delete 删除最后一组计划。
```
如果要删除中间某个计划,可以左滑这个计划,会出现【复制】【删除】,点击【删除】就删除 了这个计划。点击【复制】会把这个计划复制到最后面。

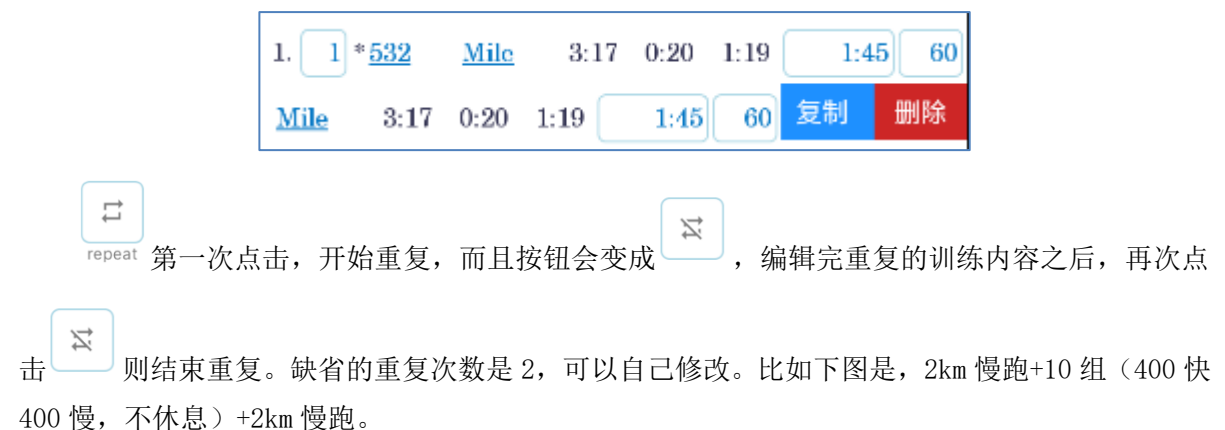

 $\mathbb{D}$ 

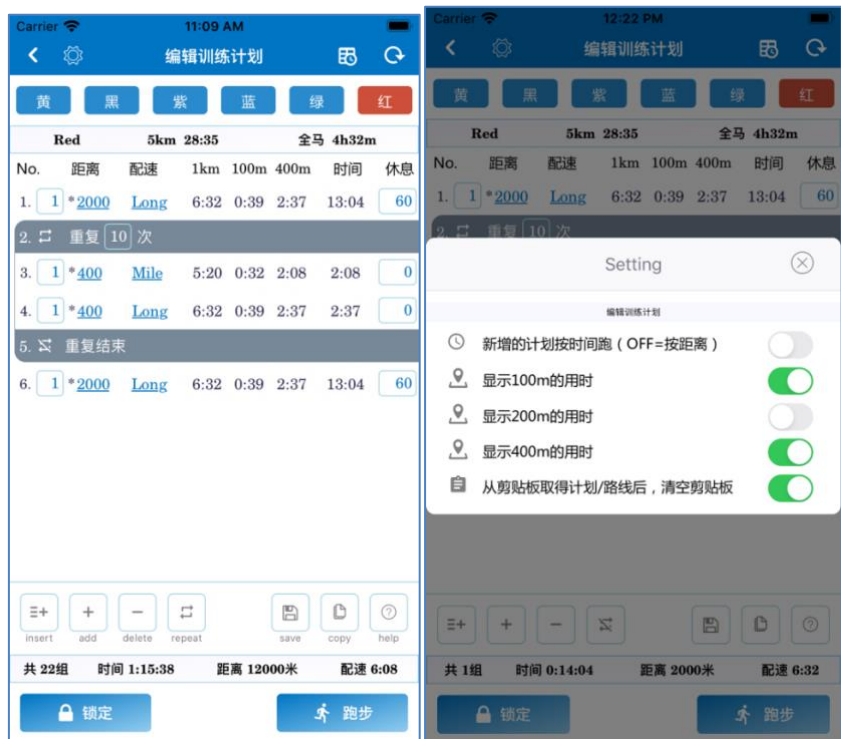

按下【锁定】, 计划将不能被编辑, 免得跑步之前不小心误操作了。

按下【跑步】,到【跑步】画面。

编辑计划有 5 个开关可以设置,注意第一个"新增的计划按时间跑", 缺省是按照距离跑, 如 果你要做按时间的跑步计划,需要先把开关打开,然后再去加一组计划,新计划的跑步时间可以自 己输入。下图第1组是按时间的跑步, 第2组是按距离的跑步。

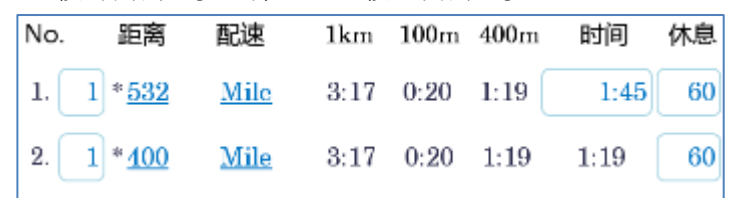

## 举例:

计划可以是间歇跑,节奏跑,放松跑,耐力跑等各种形式。取决于你怎么制定计划。

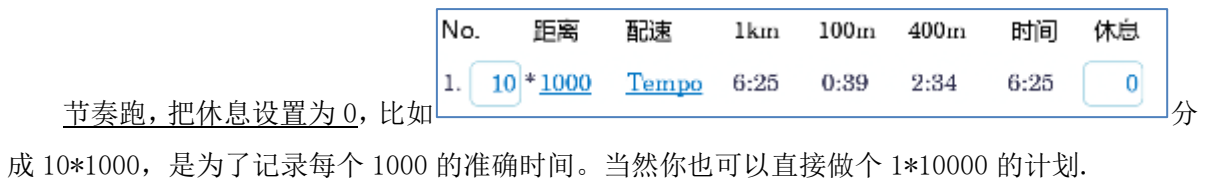

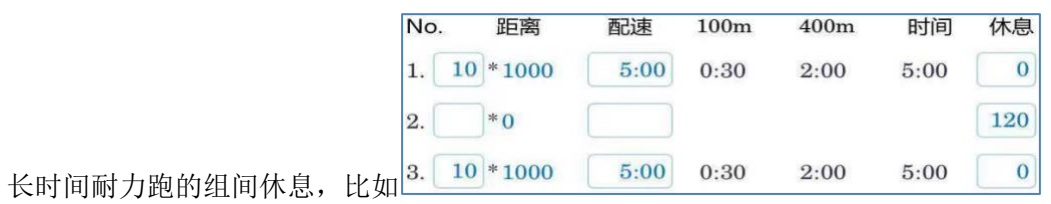

(4) 跑步画面

缺省是 GPS 模式,可以切换到跑道模式。

跑道模式不用 GPS,完全需要手工操作。App 会按照计划的每 100 米来语音/震动提醒,听到语 音后,自己结合跑道上的各百米线,来调整配速。如果在百米线前 App 提示了,说明跑得比计划慢 了;如果在百米线后 App 提示了,说明跑得比计划快了。

GPS 模式下,根据设置的开关,可自动执行跑步计划。到达计划的距离时,自动暂停,到达休 息的时间时,自动开始。每 100 米都会提醒实际距离跟计划比的快慢误差,便于控制配速。可以在 公路上定好计划后,听着语音提示跑就是了,不用手工操作。

 当然了,如果在跑道上使用 GPS,肯定是以跑道的距离为准,建议在【设置开关】中把自动暂 停给关闭了,跑到跑道上的对应距离时手工暂停。这样的话,在记录 GPS 距离的同时,还可以知道 在跑道上的时间。也可以看出 GPS 在跑道上转弯多带来的误差。

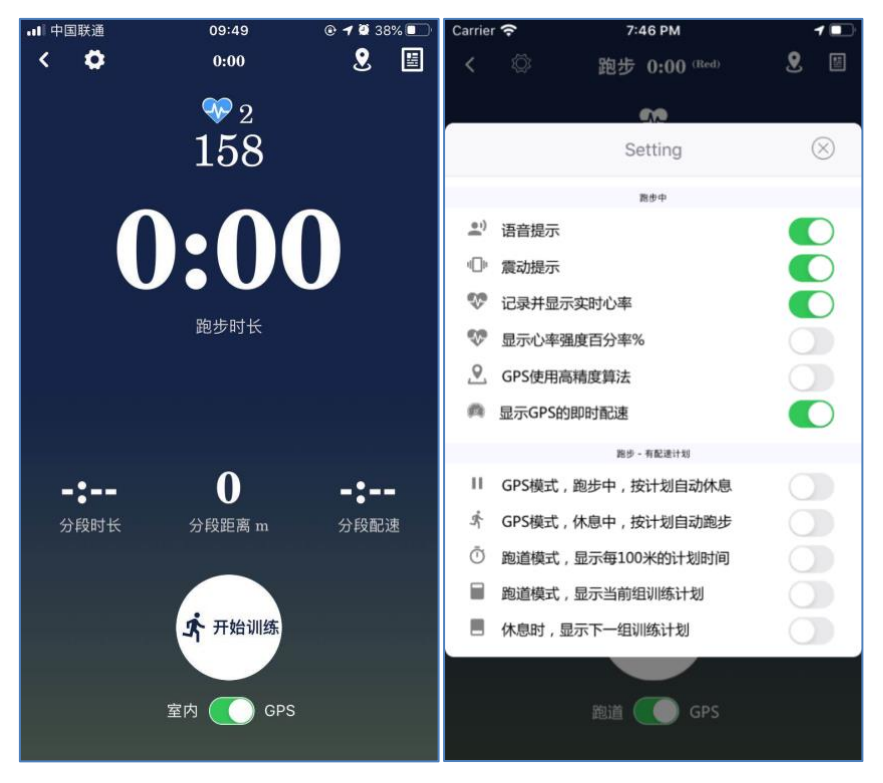

点击心率图标,可以弹出实时的心率图形/心率区间(弹窗有 3 个 tab 切换)。长按可以强制关

闭心率数据。心率数据 158 的颜色会根据【信息 - 设置心率区间】而变化。

 画面上的 4 个跑步数据(1 大 3 小),在解锁状态,点击后,可在距离/配速/时长等 7-8 个数 据中选择。休息时,中间最大的数字,会变成休息时间,而且不能点击。

在每组计划训练结束的前 10 秒, 连续震动提醒。

在休息模式即将结束的前 15 秒, 震动提醒。

**M** 5

 在跑道模式,当有错误操作时,长按【撤销】,撤销最近一次的【休息】或者【跑步】操作, 恢复到前一个模式。GPS 模式没有撤销功能。长按【结束】,结束训练,跳转到【训练记录】画面。

# 其他操作:

占击 3, 切换到地图。

点击<sup>国</sup>, 跳转到【跑步结果】画面。

点击<sup>5</sup>》, 弹出【设置开关】画面。跑步中也可以修改设置的开关。比如本来是全自动执行计 划, 突然想增加休息时间, 那么可以关闭"休息中按计划自动跑步"。

开始跑步后,会有 ,,点击跳转到【编辑计划】画面,可以添加计划,不能修改已有计划。 开始跑步后, GPS 模式下会自动锁定, 免得误操作。解锁需要长按。

即便是在自动执行计划中,也可以手工操作来提前休息和提前跑步。GPS 模式不能撤销,为了 避免误操作,在完成计划前手工操作,会有确认对话框。如果没有点击对应的按钮,确认对话框 5 秒之后对话框自动消失。

(5) 跑步-完赛成绩分组

除了配速分组按钮之外,其他操作和前面一样。

按钮"我"对应【信息-设置我的目标成绩】中设置的马拉松完赛目标。

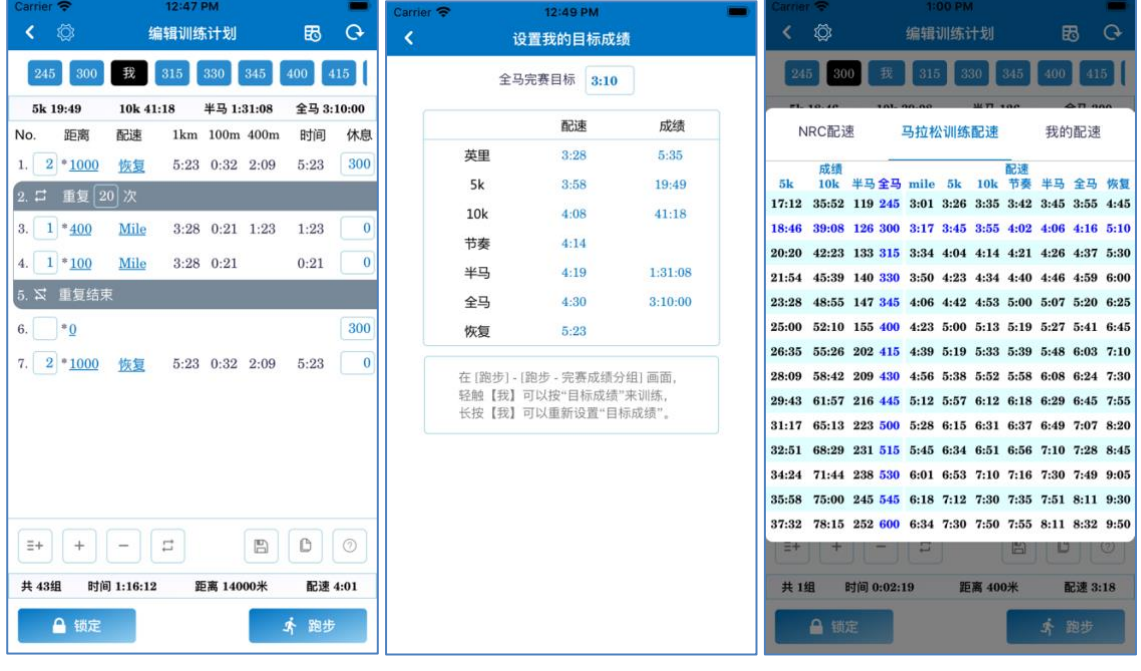

点击"我",按照自己的目标成绩来定配速。

长按"我",重新设置目标成绩。可以是 200-600 的任意成绩。也可以在[信息 tab]里设置。 配速选项有 Mile, 5k, 10k, 节奏, 半马, 全马, 恢复, 分别代表跑 1 英里的配速, 5km 的配 速, 10km 的配速, 节奏跑的配速, 半程马拉松的配速, 全程马拉松的配速, 恢复跑的配速。训练 计划将是这些配速的组合。你平时的慢跑应该按照<mark>恢复跑</mark>的配速来进行。

#### (6) 跑步-自由设定配速

 除了没有配速分组按钮之外,其他操作和前面一样。配速按需定制。下图是 30km 的耐力跑计 划,配速 500。每 10 公里后休息 120 秒用于补给。做成 10\*1000 是为了记录每个 1000 米的数据。

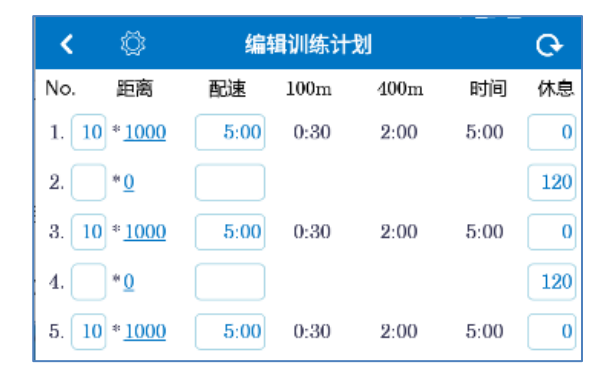

(7) 跑步-无配速计划

 前面 3 种菜单,都需要自己定计划的,这里不需要具体配速计划也能跑,和市面上常见的跑步 App 差不多。进来就是跑步画面,不需要编辑计划。操作也和前面差不多。

 需要注意的是,对应的 3 个开关。"GPS 每 x 米自动计圈", "GPS 自动计圈后休息", "手工 暂停计圈"。设置中,带下划线的部分,都是可以点击弹出下拉框来选择的。

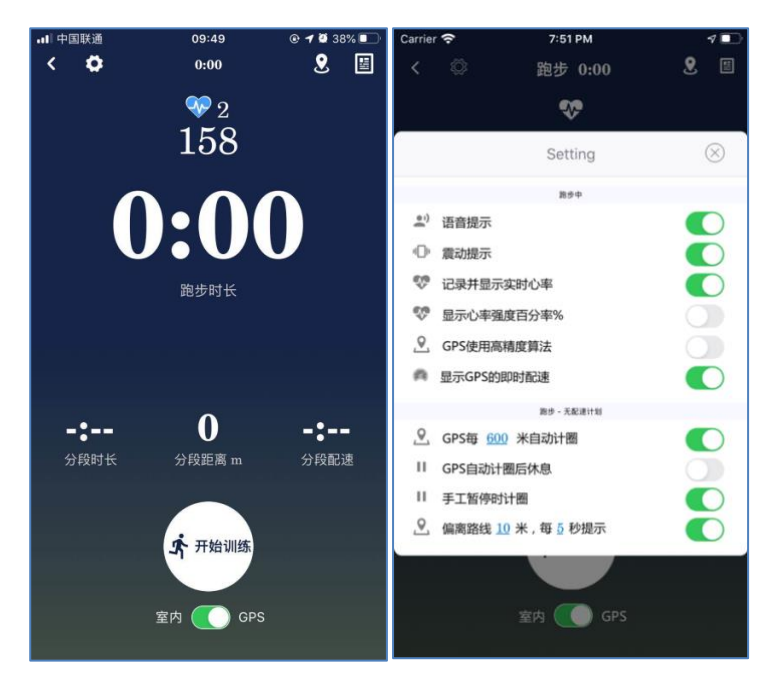

如果你想"跑 800 米间歇", 那么可以开启"GPS 每 800 米自动计圈", 并开启"GPS 自动计圈 后休息"。

如果你想"跑 400 米快 400 米慢的法特莱特",中间没有休息,可以开启"GPS 每 400 米自动 计圈",并关闭"GPS 自动计圈后休息"。

跑步中也可手工暂停,如果开启"手工暂停计圈",那么暂停时,会增加一条跑步结果记录,

距离不会刚好是"GPS 自动计圈"的距离。

 如果是根据路线跑的话,会有语音导航。 如果没有从[路线]开始跑步,可以在[无配速计划] 跑步中途打开 GPX 文件来导入路线。(语音导航只有在无配速计划中才有)

跑步中也可以修改设置的开关。

(8) 跑步-路线

 【轨迹一览】右上角的+,可以到【添加路线】画面,点击问号会弹出添加路线的操作说明。 屏幕正中间有个大大的蓝色十字,拖动地图把十字中心到路线上之后,停止拖动,然后按【添加】 按钮,可以把这个点加入到路线。反复移动地图,添加很多个点,点点连接,构成路线。

在移动地图之后,还没有按【添加】前,路线是虚线,【添加】后变实线。

如果要想让路线断开,请按【分段】。

如果不小心点错了,可以按【撤销】,能撤销的操作包括添加/分段。这里可以撤销很多步,但 是跑道上的跑步只能撤销最后一个操作。

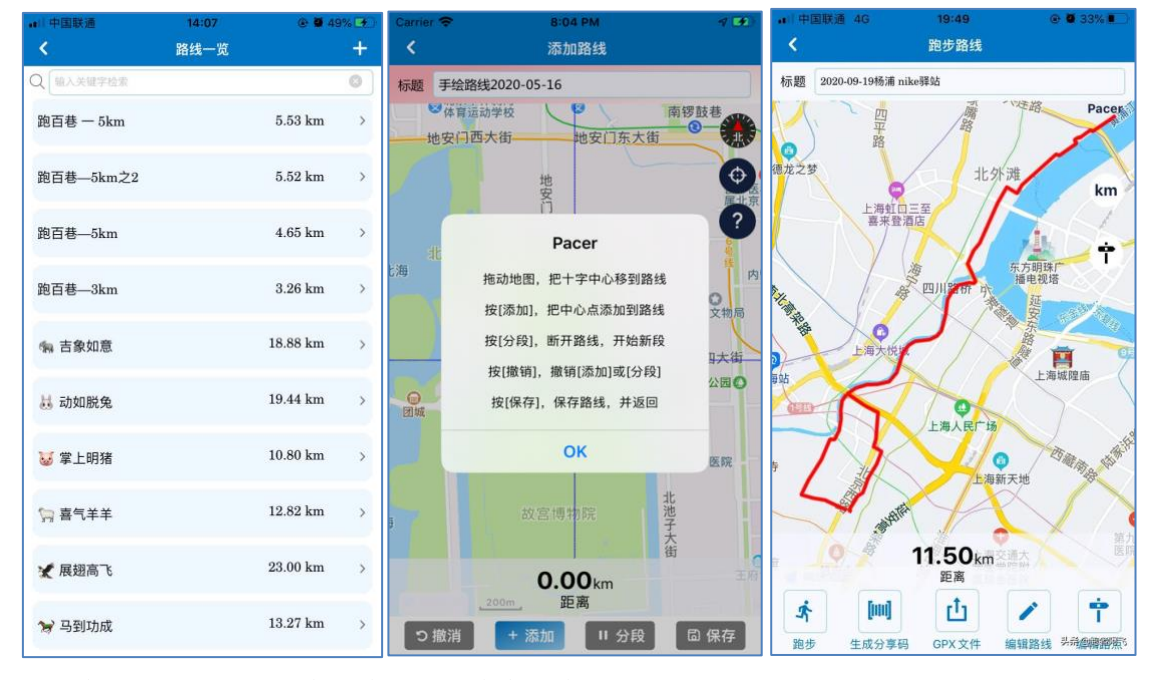

按下【保存】,路线会保存到一览。

在一览上,点击一个路线,到【跑步路线】画面。

# (8.1) 跑步路线

地图右上的 **km** ,是路线上公里标志的开关。 **Letter**是路线上路点标志的开关。 Š 点【跑步】 , 沿着这个路线去跑步, 会有语音导航提醒。 [mi]

点【生成分享码】 到约要、全把路线上传到云端,生成并拷贝分享码,可以粘贴分享给朋友。 分享码的样子大致是下面的样子(大象的分享码)。目前荣耀用户最多同时分享 5 个路线。分享中 的路线,自己不能再编辑,可以【取消分享】。

[Pacer APP]复制路线 3rDiiIbrgaXekOKIg+qAosyw45iD44C12ZDmmIbigLjOgOOQguKBvQ==

朋友复制了分享码之后,打开 Pacer App 进去【路线一览】,会有弹窗询问"是否打开分享的路 线",确认后下载路线,可以保存路线。

注意:如果复制路线后,想清空剪贴板的话,请设置:"从剪贴板取得路线后,清空剪贴板"。 r<sup>t</sup>ı 点【GPX 文件】GPX 文件分享路线的 GPX 文件, 分享到其他 App 比如【微信】,【两步路】等。 点【编辑路线】 糊糊 跳转到修改画面来修改路线。具体操作和【添加路线】一样。 Ť 点【编辑路点】 \*\*\*\* 跳转到路点画面。

# (8.2) 编辑路点

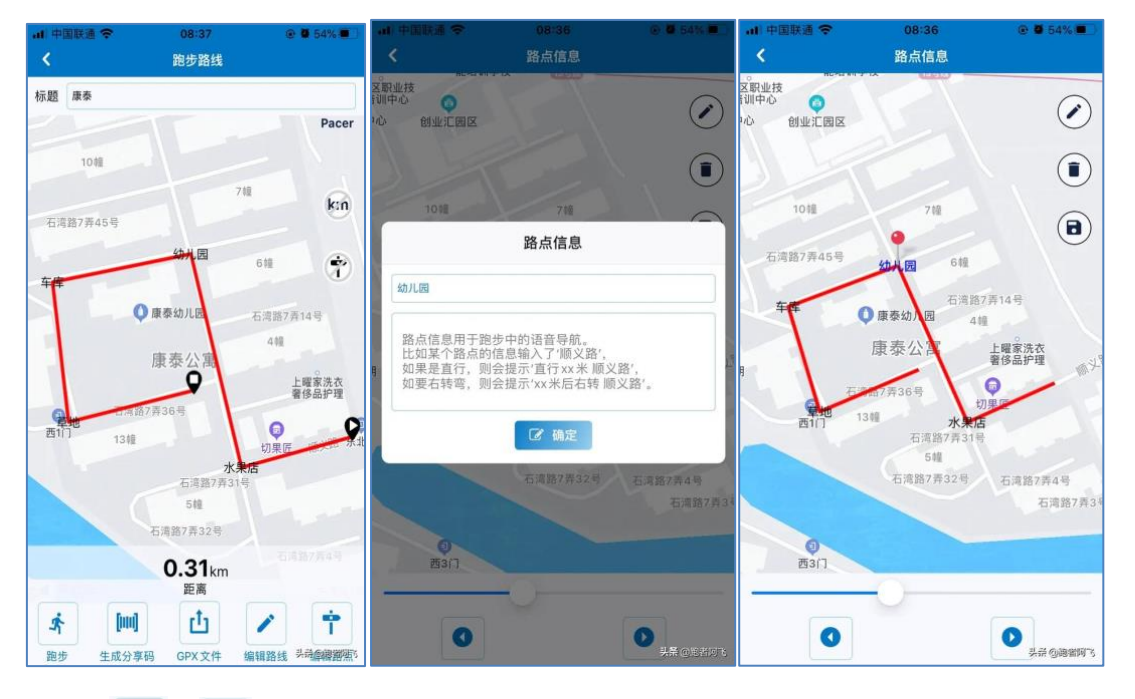

点 | ● | 和 | ● | 在各个路点之间一个个前后移动,路线上的大头针也会跟着走。也可以拖动 一 快速移动到需要编辑的路点。当前路点显示大头针,路点信息用蓝字。

移动大头针到路点后,点 弹窗,输入路点信息,并按[确定],路点信息将会显示在地图上。

移动大头针到路点后,点 (■), 删除对应路点的信息。点 (■), 保存路点信息, 并返回路线画面。

路点信息用于跑步中的语音导航。路点信息不是必须的,但如果在关键点输入了路点信息的话,

导航会更加有意义。比如某个路点的信息输入了'顺义路',如果是直行,则会提示'直行 xx 米 顺 义路',如要右转弯,则会提示'xx 米后右转 顺义路'。

跟一般导航不同,跑图形有 2 个特点(1)也许会有重复路线(2)也许没有方向限制。在跑步 时,地图上下一个路点,有大头针标识的。

(9) 赛道-马拉松比赛

用于马拉松比赛中的,领跑员(Pacer,俗称兔子)配速的精准控制。

在发令枪响时,过起跑线时,按下对应的按钮,自动记录晚起跑时间,计算出新的配速。在通 过每公里的路程牌时,按下对应的按钮,记录最近 1 公里的时间,并计算出当前误差,以及之后的 新配速。延伸阅读《马拉松兔子秘籍: 7 个使命, 控制配速的 11 个注意点》 <https://www.toutiao.com/i6639941199593472520/>

兔子不用 GPS,一切以官方的计时牌和公里牌为准。

免去领跑员计算的痛苦,让领跑员专心服务跑者。

输入信息后,点击【确定】可以跳转到【比赛中】画面

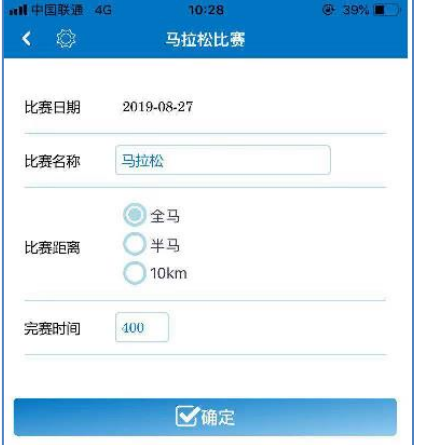

(10) 比赛画面

为了辅助领跑员在比赛中,全程匀速,并在指定的时间完赛,需要领跑员在【发令枪响】,【过 起跑线】,【过 n 公里】时, 按下对应的按钮, 来记录具体时间。并计算出当前的误差, 以及之后的 配速。如果漏了某公里,可以长按【+】跳过。如果误按了某公里,可以长按【-】回退。

 如果没有在发令枪响时按下【发令枪响】,那么请务必在过起跑线时按下【过起跑线】。在过起 跑线时,请把官方计时牌上的时间输入到【矫正法令枪】,并对比手机的时间跟官方一致。

把官方计时牌抓在手中,随时确认,全程无忧。

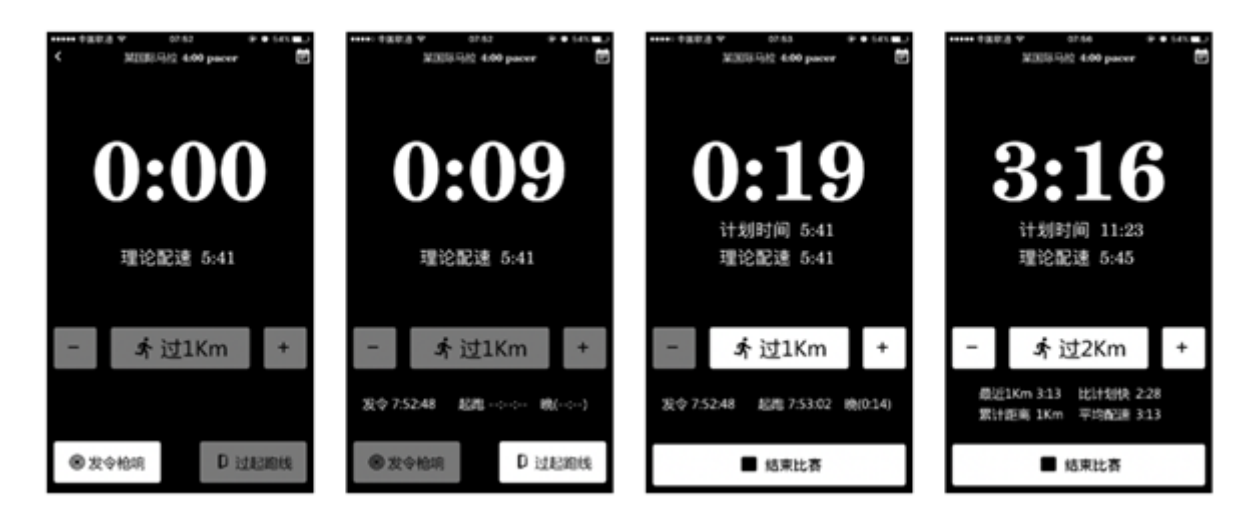

# 3.数据

(1)跑步历史记录一览

 查看所有跑步历史数据,检索,并对检索结果绘制各种统计图形。如果忘记用 Pacer 来跑步, 也可以点击右上角的【+】,手工输入跑步记录。也可以把其他软件的跑步记录导出 GPX 文件,再导 入 Pacer。具体导入操作参考下文。

点击"展开",可以输入更加详细的检索条件。点击"折叠"可以收起检索条件。 11 【统计 图形】中显示<mark>检索结果</mark>的图形,只要检索条件输入的好,可以对比查看自己的状态变化。

比如分析所有马拉松成绩的变化趋势,比如同一训练计划的结果,等等。

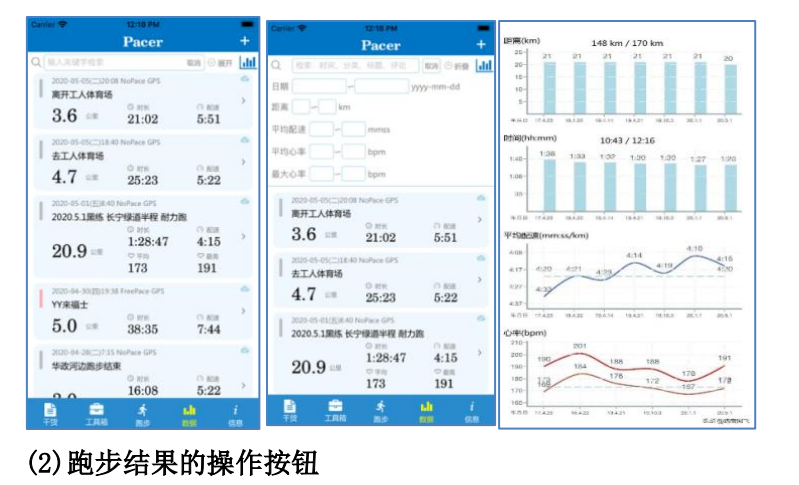

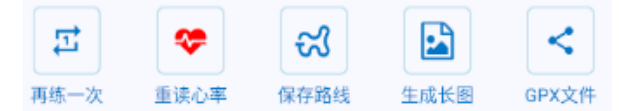

"再练一次"可以按照上次的配速计划再次训练,跳转到"编辑计划"。

"重读心率",苹果可以用于锁屏时心率数据不连续,以及跑步之后手表同步到手机的心率。 安卓没有这个按钮。

"保存路线", 把 GPS 轨迹保存到[跑步-路线], 便于分享和管理。

"生成长图",把跑步明细数据生成长图,并保存到相册。

"GPX 文件",把跑步数据以 GPX 文件分享给其他 APP。具体对接方式参考下文。

(3)统计图形

针对检索结果来绘制统计图形,如果没有检索条件就是所有数据。

如果输入的关键字足够好,那么可以满足不同条件下的统计,比如:所有全程马拉松比赛的趋 势图(时间,配速,心率)。直观地看出自己的状态变化。

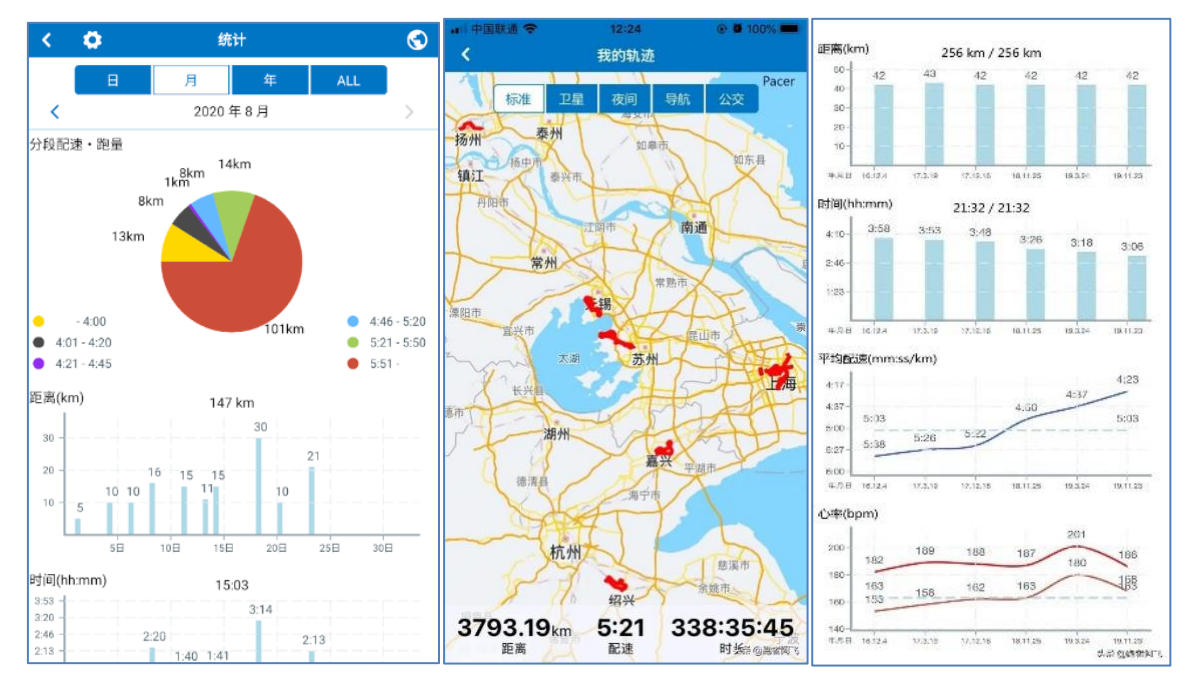

 点击 Y 轴名字,显示/隐藏对应图形上的数字。比如数据多的时候,数字太密集,可以不显示。 点击左上的 跳转到设置画面, 设置饼图的统计信息。

点击右上的 跳转到[我的轨迹]画面,显示满足条件的跑步记录的轨迹累积。

统计画面的最下面也有[生成长图]按钮。

# 4.工具箱

常用的跑步小工具, 比如马拉松配速表,13 种预测成绩的方法,倒计日,比赛行李备忘录, 跑道比赛计时,成绩等级,配速,步幅,步频,最大摄氧量,心率区间,健康指数等等各种计算。 点击左边的五角星,可以标记/取消自己喜欢的工具。

 马拉松配速表,可根据完赛时间/公里配速生成配速表。还可考虑到起跑/中途补给/后半程撞墙 等因素时,定制属于每个跑者自己的马拉松配速策略,也可作为马拉松赛前的配速模拟计算。

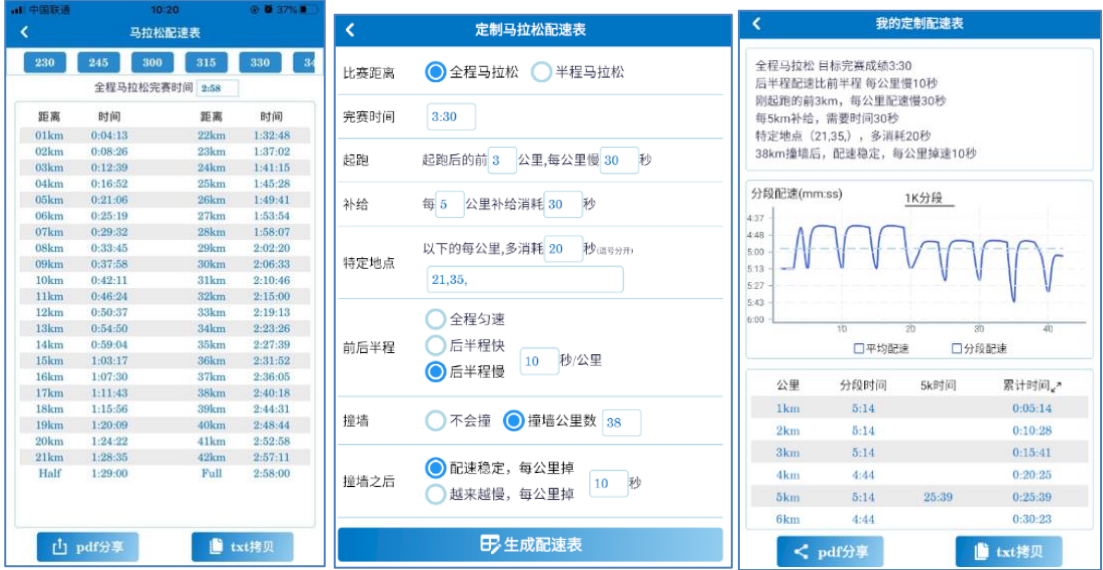

下图是 PDF 格式的配速表,左边是传统的,右边是定制过的。

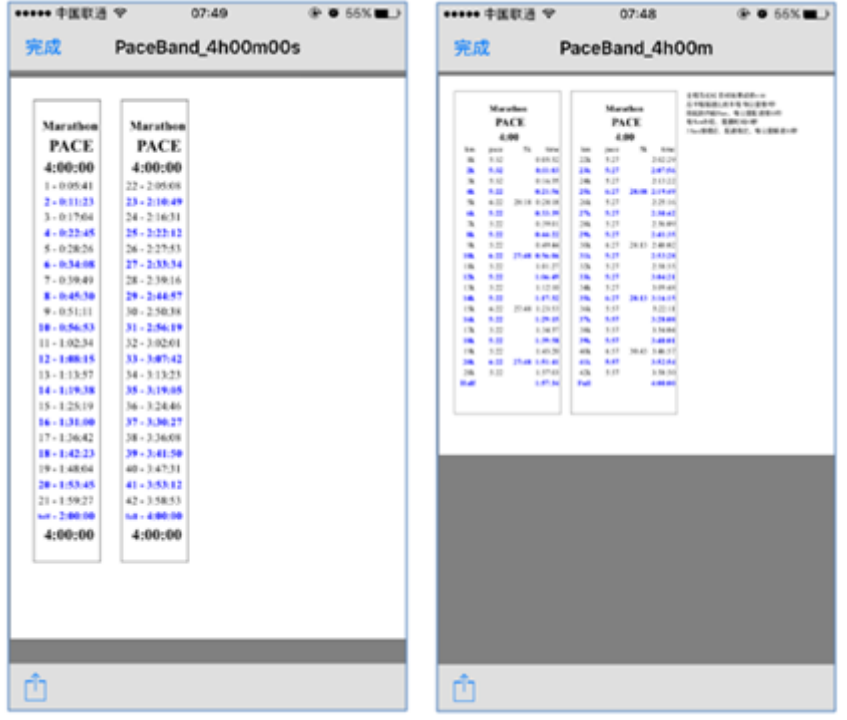

# 5.信息

Pacer App 的设置, 如何链接心率, 帮助, 意见反馈等。

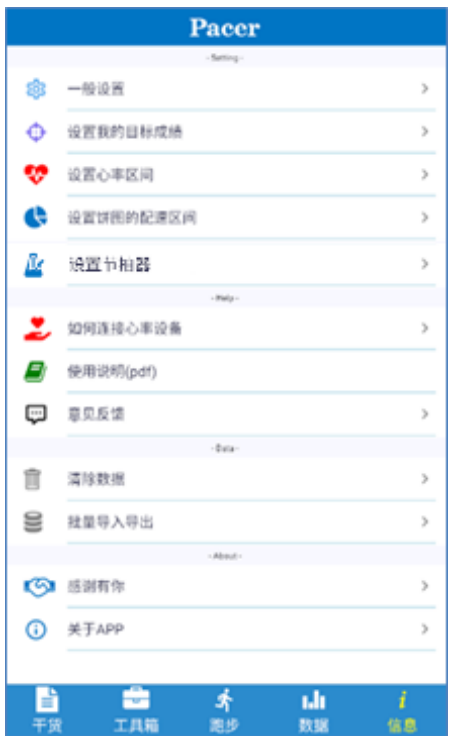

如果您以某种形式赞助过 Pacer 了, 请把【关于 APP】中的 ID 和昵称告诉阿飞。将给您开通 至尊用户的权限。如果本文第 7 段的常见问题不能回答你的疑惑,如果您有任何建议,可以用【意 见反馈】,也可以在"今日头条""微博"等私信"跑者阿飞"。谢谢。

## 5.1 一般设置

#### 1)GPS 设置

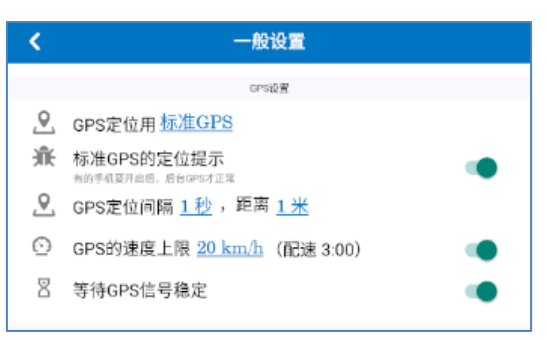

● GPS 定位用: 有 3 种算法选择, 高德/标准/高德+标准。高德直接取得火星坐标系, 标准取得 地球坐标系。Pacer 的地图用了高德地图, 对于苹果用户来说, 推荐用高德(缺省)。对于安 卓来说,因为不同版本后台处理的限制,不好说哪个一定更好,请自己试一下哪个最好。

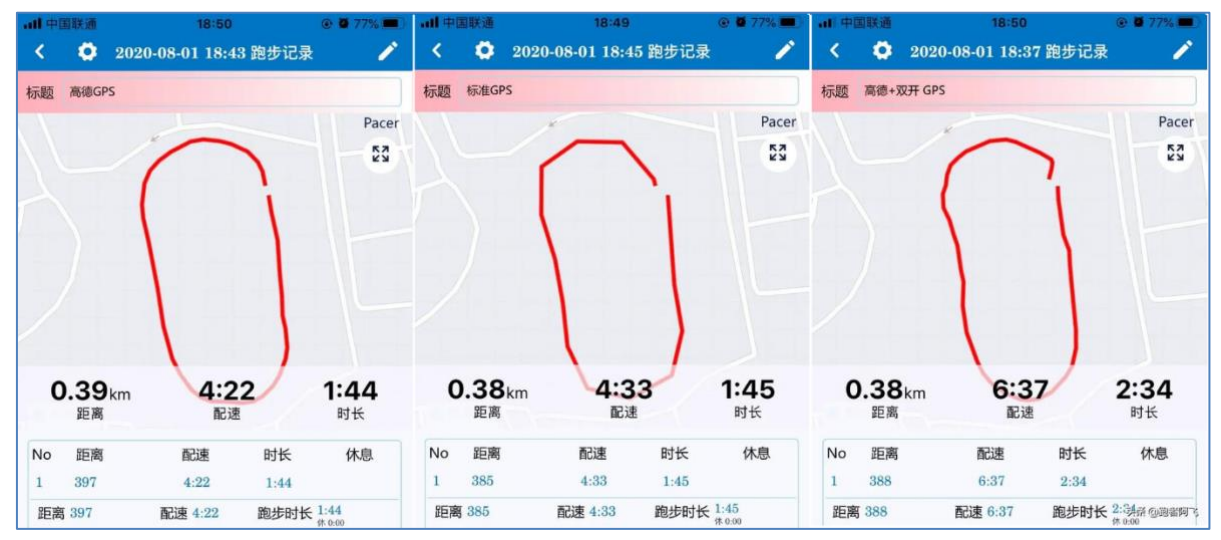

- 标准 GPS 的定位提示: 仅安卓的设置, 在选择标准 GPS 坐标, 收到 GPS 信号时, 画面上会有提 示。目的: 因为安卓后台处理的限制, 有的手机不这样做的话, 后台处理被暂停, GPS 就丢失 了----不能锁屏跑步了。所以,<mark>如果您的安卓手机,锁屏后丢失 GPS 数据的话,请选择[标准</mark> GPS], 并开启这个开关。如果您的安卓用高德 OK, 那还是推荐用高德。
- ⚫ GPS 定位间隔:间隔越小=数据采样多=手机的处理数据越多。间隔越小≠精度越高。对于 GPS 数据来说,每个点都是存在一定的误差的,如果是跑步路线是直线居多,那么间隔大会提高精 度,因为计算的次数少,累计的误差就少。如果路线是弯道居多,那么间隔小会提高精度,因 为所有 GPS 轨迹放大之后都是折线,不是曲线。跑间歇建议小间隔。
- ⚫ GPS 的速度上限:根据自己的能力来设置,可以去除明显的 GPS 飘。我的 Garmin 手表出现过 1 秒跑 1km 的记录,于是我给 Pacer 加了这个过滤。
- 等待 GPS 信号稳定: 刚打开画面 GPS 信号不稳定的, 如果立即[开始训练], 误差会比较大。建 议开启,如果您急着跑,可以关闭。

# 2)编辑训练计划画面的开关

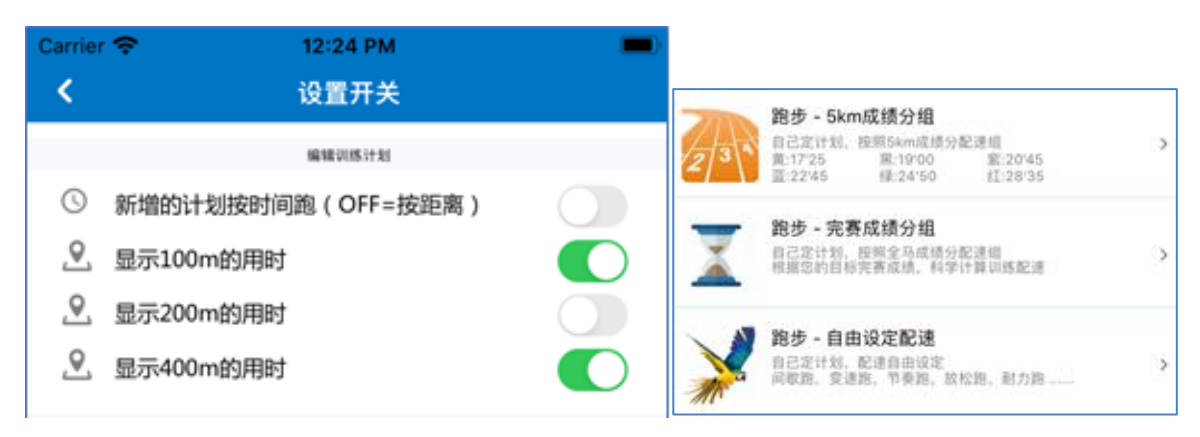

适用于 3 个编辑跑步计划的画面。5km 成绩分组, 马拉松成绩分组, 自由配速组。

- 新增计划按时间跑: 在编辑训练计划画面上, 新添加的计划按时间跑, 还是距离。
- 显示 100m 的用时: 在编辑训练计划画面上, 显示 100 米的秒数

# 3) 跑步中的开关

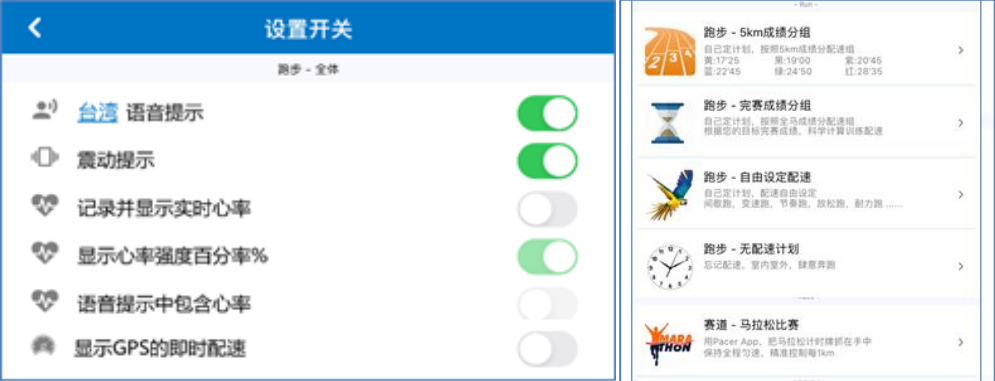

- 语音提示:适用于所有跑步中画面。iOS 可以选择:北京,台湾,香港。有的 android 手机需 要自己安装 TTS (文本转语音, 比如科大讯飞等)。
- 震动提示:适用于所有跑步中画面。
- 记录并显示心率: 实时心率, 适用于所有跑步中画面。仅 iOS。
- 显示心率强度百分率: 适用于所有跑步中画面, 和心率数字交替显示。仅 iOS。
- ⚫ 语音提示中包含心率:距离/配速的语音提示,包含实时心率的数据。仅 iOS。
- 显示 GPS 的即时配速: 瞬间变化太大, 建议 OFF。(4.04 版之后, 移到了 GPS 设置)

### 4)有配速计划的跑步开关

适用于可以制定计划的跑步画面。5km 成绩分组,马拉松成绩分组,自由配速组。

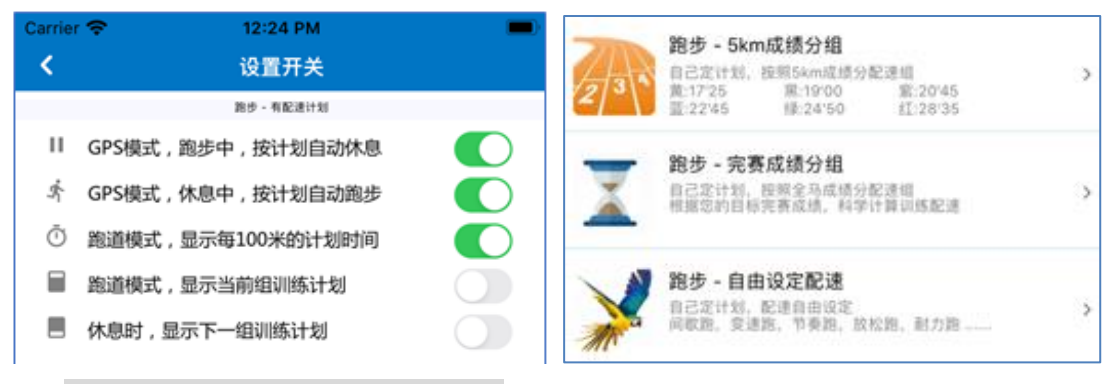

- GPS 模式,跑步中, 按计划自动休息: 距离到了指定的数字, 或者时间到了指定的秒数, 自动 进入休息。如果没有休息时间,则自动进入下一组计划。
- GPS 模式, 休息中, 按计划自动跑步: 休息的时间结束了, 自动开始进入下一组计划。
- ⚫ 跑道模式,显示每 100 米的计划时间:在跑步中画面上,滚动显示最近的 100 米的累计时间, 便于控制配速。如果觉得每 100 米语音提示就足够了,不用提前看时间,就 OFF 吧。OFF 了画 面也简洁。
- ⚫ 跑道模式,显示当前组训练计划:在每百米时间的下面,显示当前组的计划。建议 OFF。
- 休息时,显示下一组训练计划: GPS 模式,跑道模式都受它控制。在休息的时候,在画面的最 下面,显示下一组计划。

#### 5)无配速计划的跑步开关

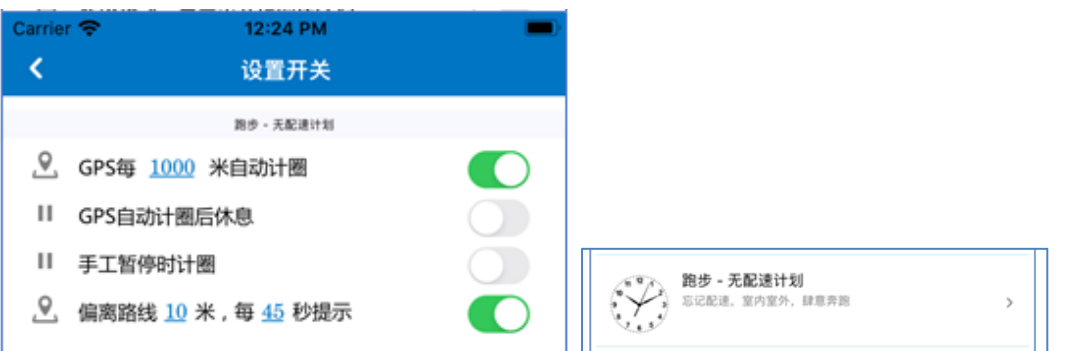

- GPS 每 x 米自动计圈: x 米可下拉选择。距离到了自动记录分段数据。一般 ON, 1000 米。
- GPS 自动计圈后休息:前一个 ON 的时候有效。距离到了,自动进入休息。OFF 的话不休息,记 录前段之后, 连续跑。一般 OFF, 如果要跑间歇, 建议 ON。
- 手工暂停时计圈: 一般 OFF, 即便手工暂停, 也不会分段记录。
- 偏离路线 x 米, 每 y 秒提示: 在根据路线的跑步中, 偏离路线的语音提示。距离和时间可以下 拉选择。在道路宽,GPS 信号弱的地方,建议距离设置大一点。

#### 6)跑步结果开关

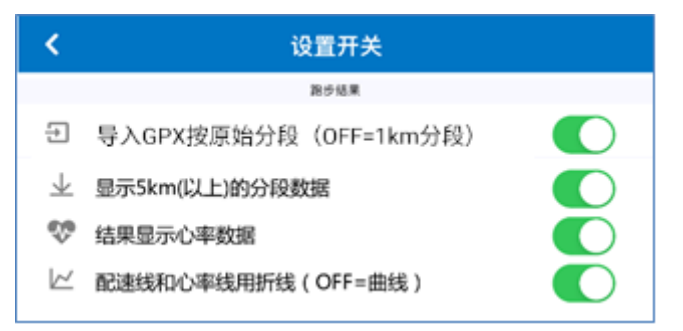

- 导入 GPX 按原始分段(OFF=1km 分段): 把其他软件(包括 Pacer)导出的 GPX 格式的跑步结果 导入 Pacer 时,按照 GPX 内的格式自然分段,适用于跑间歇的数据;如果关闭的话,则在自然 原始分段的基础上,再按照 1000m 分段统计。注: 目前测试下来, 发现对于 GARMIN245, 即便 是间歇跑,导出的 GPX 也是只有一个原始分段,那么再导入 Pacer 的话,也没有各分段的信息。 建议: 对于含有分段信息的间歇跑 GPX (比如 Pacer 导出的间歇跑), 开启。其他都关闭。 (阿飞只检证过 Garmin 的间歇跑导出后没有分段信息,其他品牌您可以自己导入后看看)
- 显示 5km(以上)的分段数据: 在跑步结果画面的分段明细中, 显示 5km 的分段数据。如果合计 数据不是刚好 5000 米,则取超过 5000 的最小距离。注意:这个开关不控制马拉松比赛结果。 建议:耐力跑/节奏跑开启,间歇跑关闭。
- ⚫ 结果显示心率数据:在跑步结果一览,跑步结果明细画面,显示心率数字,心率图形。仅 iOS。
- 配速和心率曲线用折线:跑步结果明细画面,显示的配速变化图。统计图形画面,显示的配速 变化图,心率统计图。

#### 5.2 批量导入导出

批量导入导出为了备份&恢复。GPX/TCX 是标准格式,只能保存固定的数据。Pacer 专用格式会 保持 Pacer 的原始数据。可以把 GPX/TCX/ZIP 文件和 Pacer 专用文件拷贝到[import]文件夹,批量 导入。

 苹果文件路径,导出:[我的 iPhone/Pacer/export] 导入:[我的 iPhone/Pacer/import] 安卓文件路径,导出:[Download/Pacer/export] 导入: [Download/Pacer/import] 应用场景 1: 把旧手机上的 Pacer 数据导出来&备份,再导入到新手机上。 应用场景 2: 把其他软件的跑步数据导出到 GPX/TCX 文件, 批量导入 Pacer。

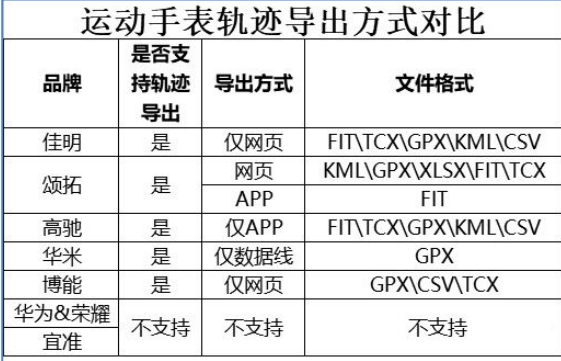

只要能把导出的 GPX/TCX/Zip 文件/pace 文件放到[import]文件夹, 就可以导入。用电脑, 或 者只用手机操作都可以。具体操作举例如下:

# NRC 导出的 ZIP 文件, 不用解压, 直接放入[import]文件夹

注意: 同一开始时间只能有 1 条记录, 时间相同的不导入。另外, GPX/TCX 文件记录的是 GPS 采样的时间,也许跟 Pacer 中按下[开始训练]的时间有几秒的差异,导入后会有微妙的变化。

#### 5.2.1 Garmin 导出例

(1) 用电脑登录 GarminConnect 网站, <https://connect.garmin.cn/modern/activities>

(2)点开[活动],选择[所有活动],右边选择一个跑步数据,

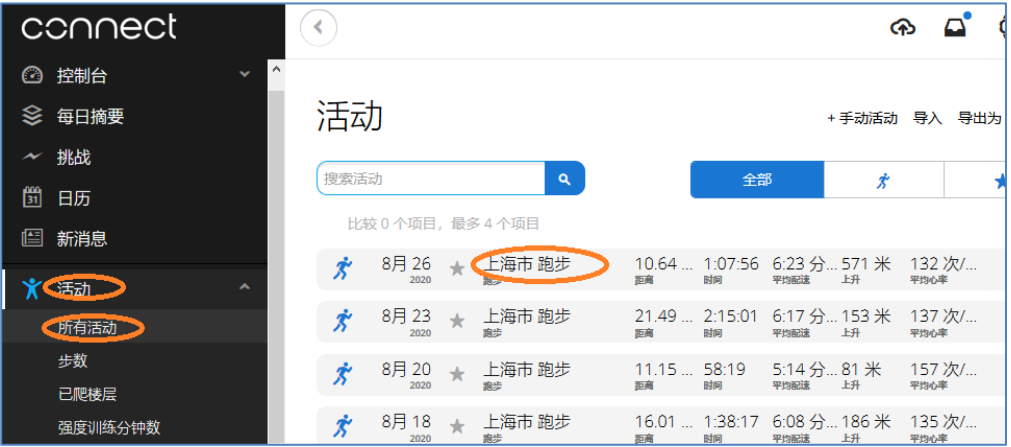

(3)点击画面右边的齿轮

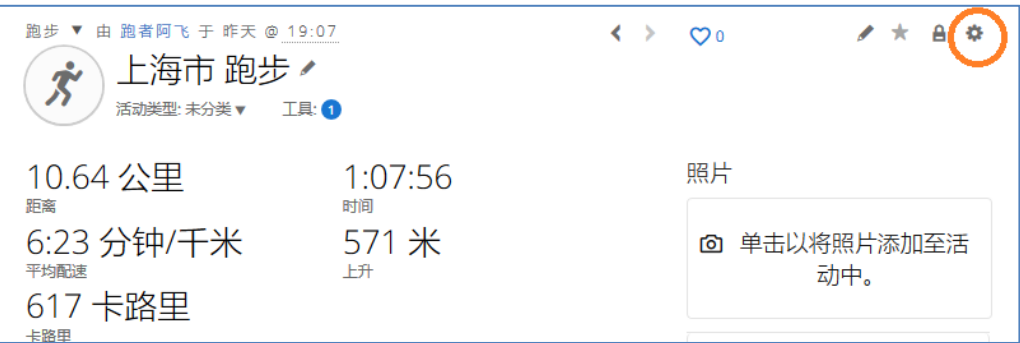

(4)在齿轮的弹出菜单中,选择[导出到 GPX],会弹出 GPX 的下载框。

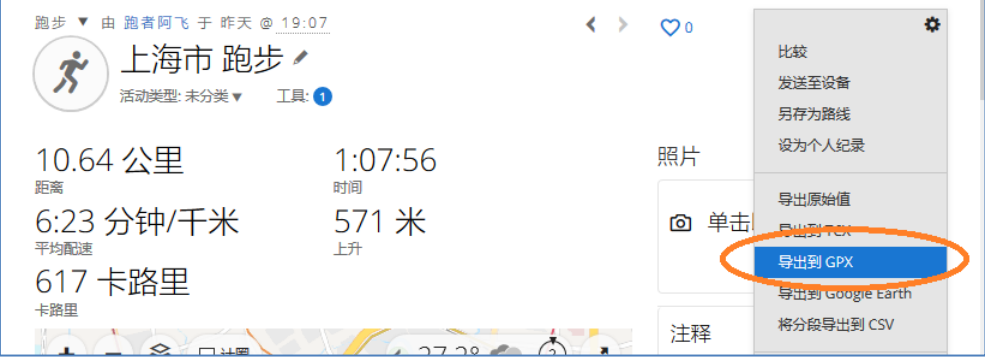

(5) 然后把下载的 GPX 文件, 拷贝到手机的[import]文件夹, 或者通过微信/QQ/网盘等发送到手 机再保存到[import]文件夹;然后参考后面的导入操作例。

# 5.2.2 iOS 用手机导出例

(1)[批量导出]把所有跑步记录写入[我的 iPhone/Pacer/export]

(2)打开[文件]App,选择[我的 iPhone/Pacer/export],把[export]压缩后,传送出去。

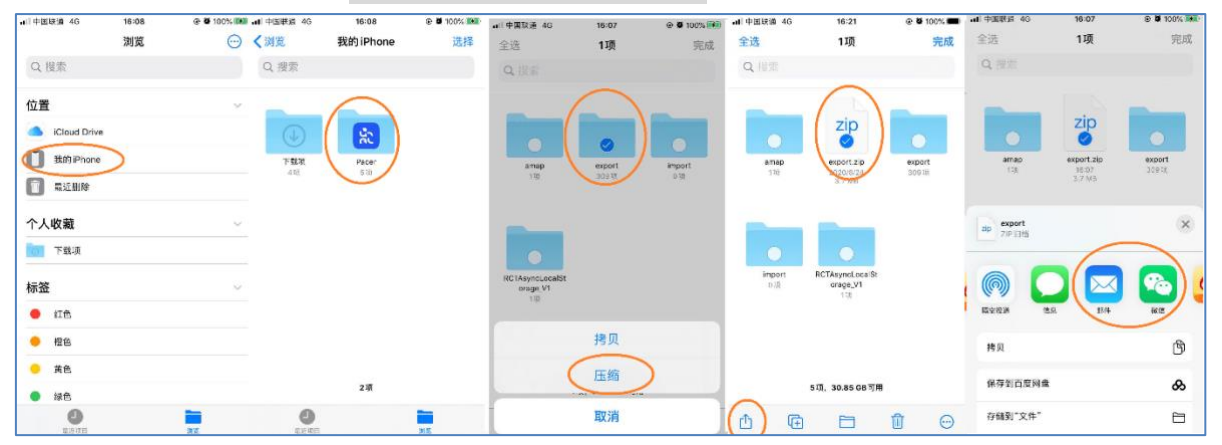

# 5.2.3 iOS 用手机导入例

(1) 启动[微信]等选择[exprot.zip], 若需要下载, 请先下载, 并[用其他应用打开], 再[存储到" 文件"],保存到 [我的 iPhone/Pacer/import]。注:安卓是[Download/Pacer/import/]

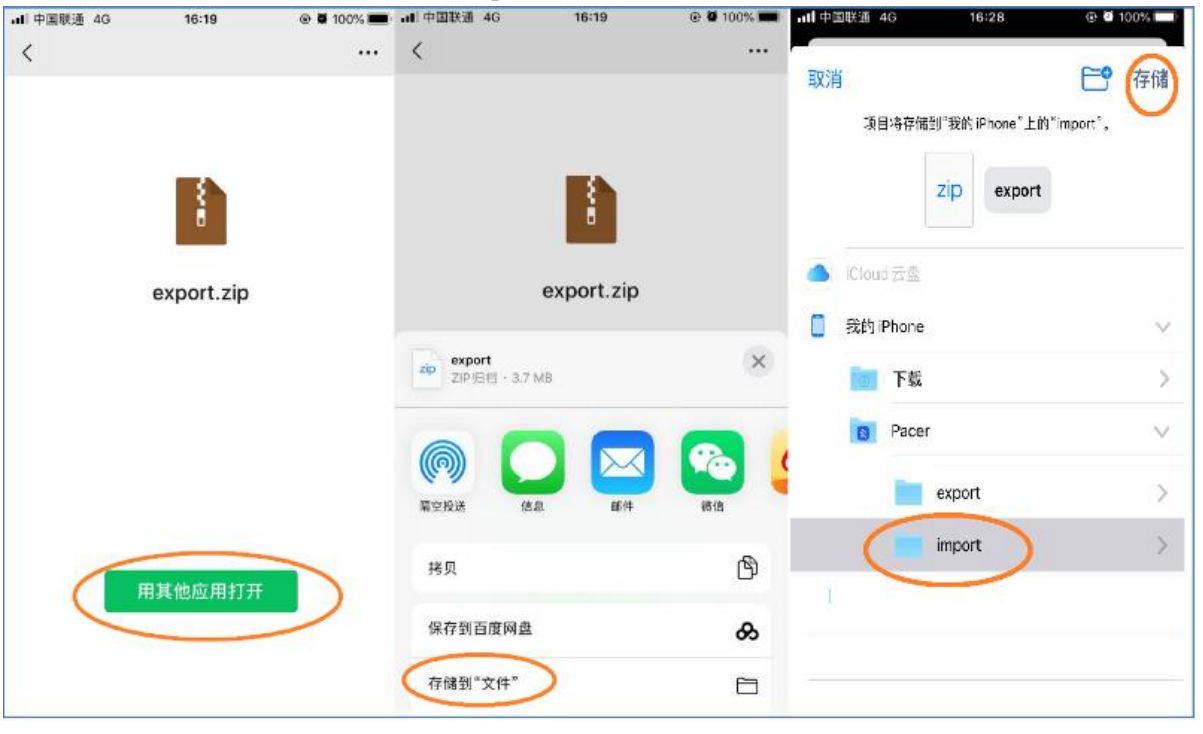

#### (2) 启动[Pacer], [批量导入]

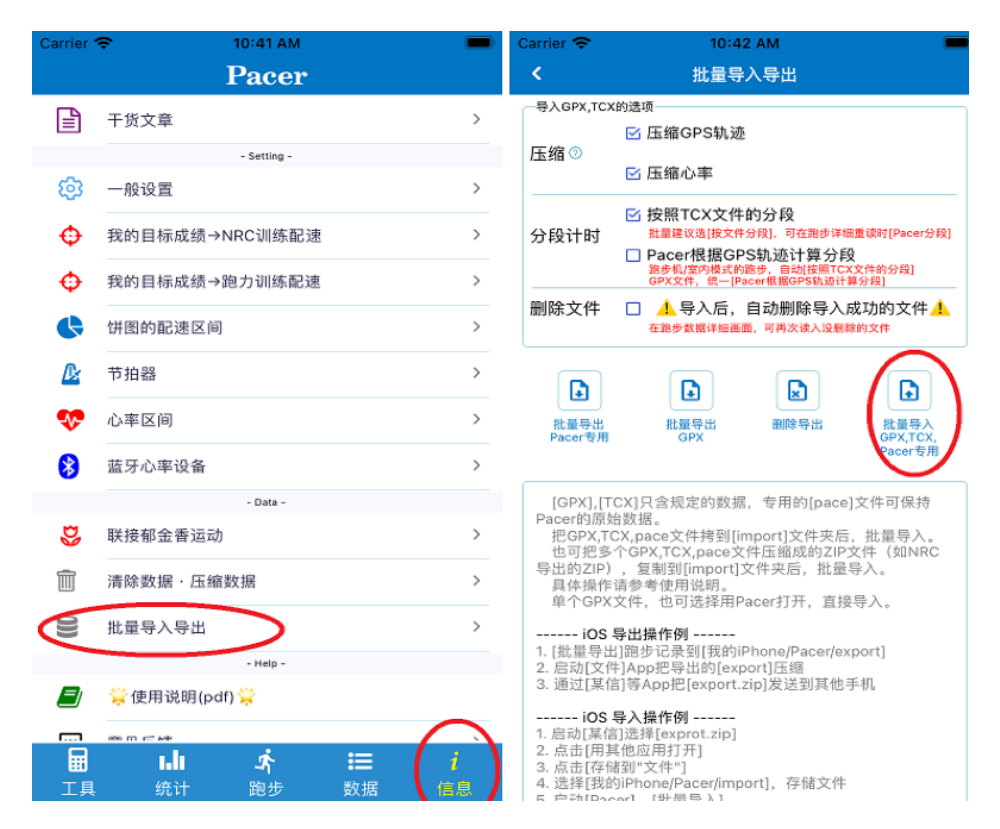

(3) 如果只有 1 个 GPX 文件, 可以直接在手机上选中该 GPX 文件, 再[用其他应用打开]-[拷贝到 Pacer], Pacer App 将会被启动, 并导入 GPX 文件。

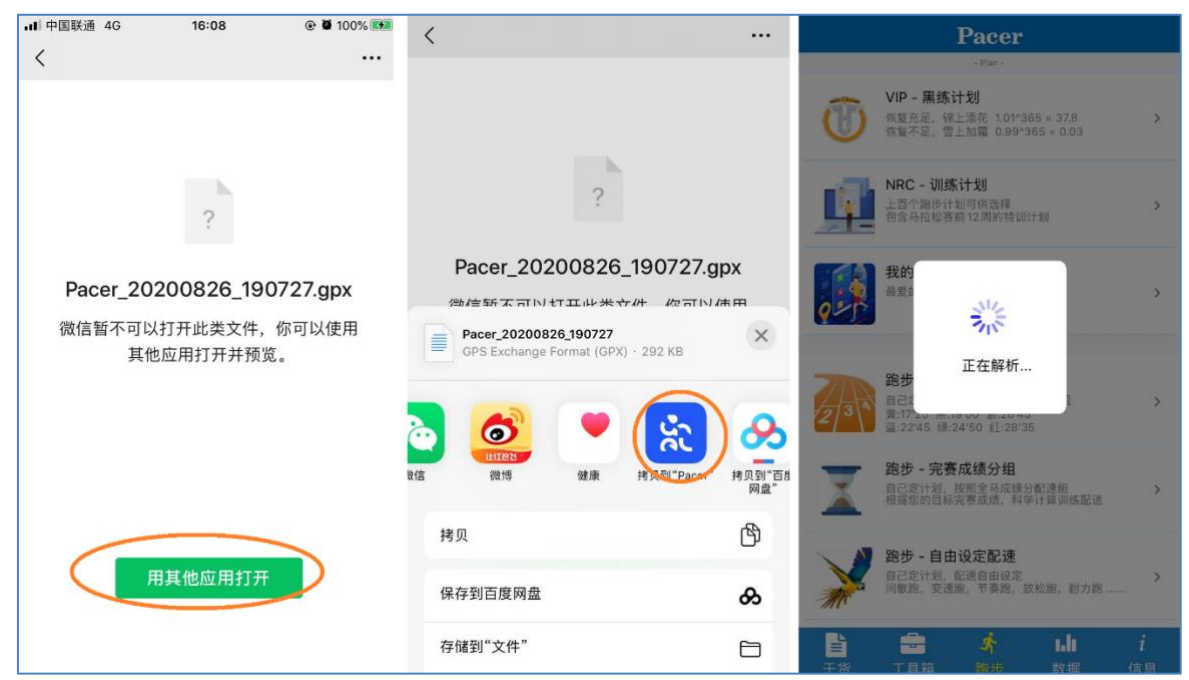

批量导入:可以多个文件,只导入跑步数据,不导入跑步路线的。

GPX[拷贝到 pacer]: 每次只有 1 个 GPX 文件, 对应跑步数据, 也对应跑步路线。跑步数据直 接保存,跑步路线先打开路线确认之后手工保存。如果已经在[无配速计划]的跑步中,也可以导入 GPX 路线到当前的跑步中,中途开始导航。

# 5.2.4 iOS 用 iTunes 导入例

(1)把导出的文件传送到电脑 (2)电脑连接手机,并打开 iTunes

| \47 'BABKLAS J 'AU' 71 JJ 71 TIGHCS |  |         |         |        |       |       |
|-------------------------------------|--|---------|---------|--------|-------|-------|
| $\bullet\bullet\bullet$<br>44       |  |         |         |        |       |       |
| л<br>Music                          |  | Library | For You | Browse | Radio | Store |
| Library                             |  |         |         |        |       |       |
| <b>Recently Added</b><br>詘          |  |         |         |        |       |       |
| Å<br>Artists                        |  |         |         |        |       |       |
| 靣<br>Albums                         |  |         |         |        |       |       |
| Songs                               |  |         |         |        |       |       |
| W<br>Genres                         |  |         |         |        |       |       |
|                                     |  |         |         |        |       |       |

(3)点击 iTunes 顶部的手机图标,在文件分享中选择[Pacer]

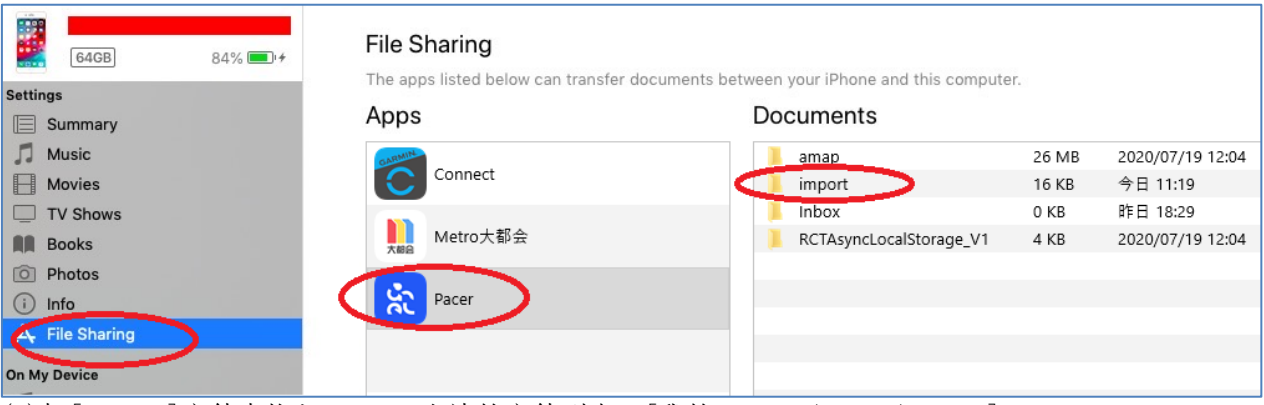

(3)把[import]文件夹拖入 iTunes 右边的文件列表,[我的 iPhone/Pacer/import] (4)手机打开 Pacer App,[批量导入]

5.2.5 安卓版操作例

- (1)[批量导出]把所有跑步记录写入[Download/Pacer/export/]
- (2)用[文件]App 压缩文件夹[export],

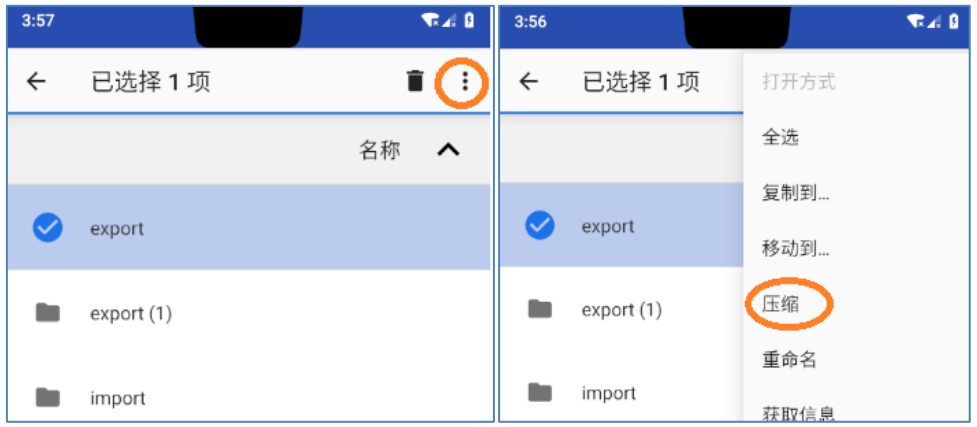

(3)选择 export.zip 文件,用微信/QQ/网盘等传送到另外的手机上。

也可用电脑备份/压缩/传输

- (4)把 export.zip 文件复制到 [Download/Pacer/import]
- (6)手机打开 Pacer App,[批量导入]

# 6.Pacer 生成的 GPX 文件,导入其他软件

# 6.1 Garmin 导入例

(1)Pacer 导出 GPX 文件

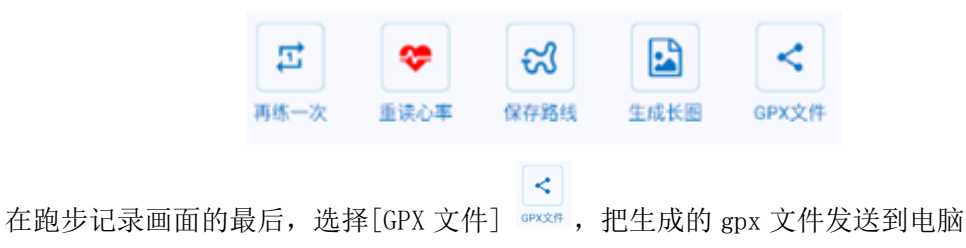

(2) 用电脑登录 GarminConnect 网站, <https://connect.garmin.cn/modern/activities>

(3) 选择[活动]后, 右边画面顶部选择<sup>へ</sup>

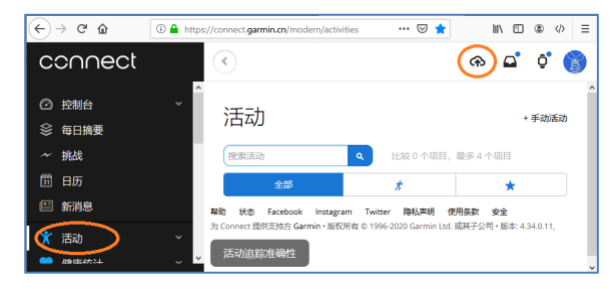

(4)弹出的菜单中选择[导入数据]

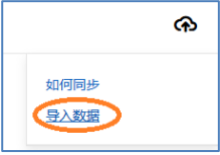

(5)[导入数据]画面如下

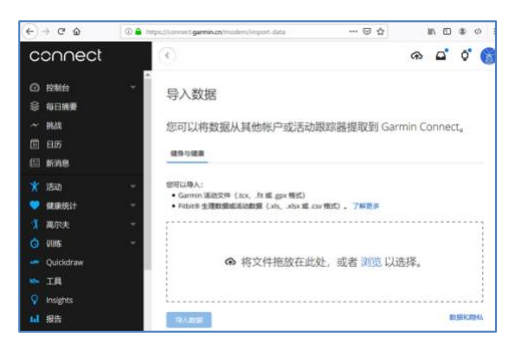

(6) 把 Pacer 导出到电脑上的 GPX 文件, 拖入之后, 会出现上传成功的文件名/大小, 也可删除了 重新上传;再点击[导入数据],就可导入 GARMIN。

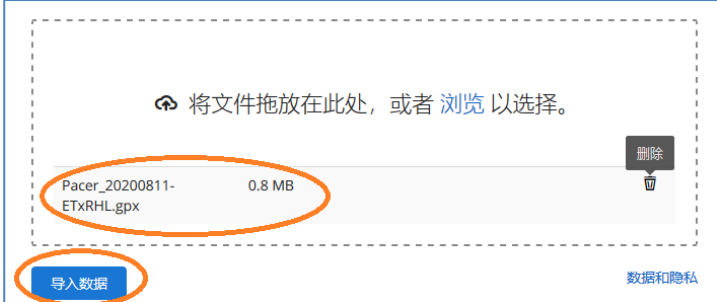

补充: GPX 导入之后, 在 Garmin 里没有每 1km 的分段数据, 但是有配速图形。

GPX 数据本身支持路线的分段,但不是每个软件都对应的。

Pacer 导出 GPX 后再导入 Pacer,会有微妙变化,是因为原始数据依赖 App 的操作时间,而 GPX 读入后依赖收到 GPS 信号的时间。两者之间有时间差。

6.2 不同软件对同样 GPX 的处理结果例子

图 1:PacerApp 中途暂停,分三段,0.74km,运动时间 3:42,休息 1:19,累计 5:01

图 2:导入两步路,三段轨迹,0.76km

图 3:导入 Garmin, 一段轨迹, 0.89km, 时间 5:05 。距离 NG, 时间 NG, 休息时间加入了运动时 间,轨迹连起来了,距离也多了

图 4:Garmin 导入 Nike,一段轨迹,0.90km,时间 3:42。运动时间 OK,距离 NG

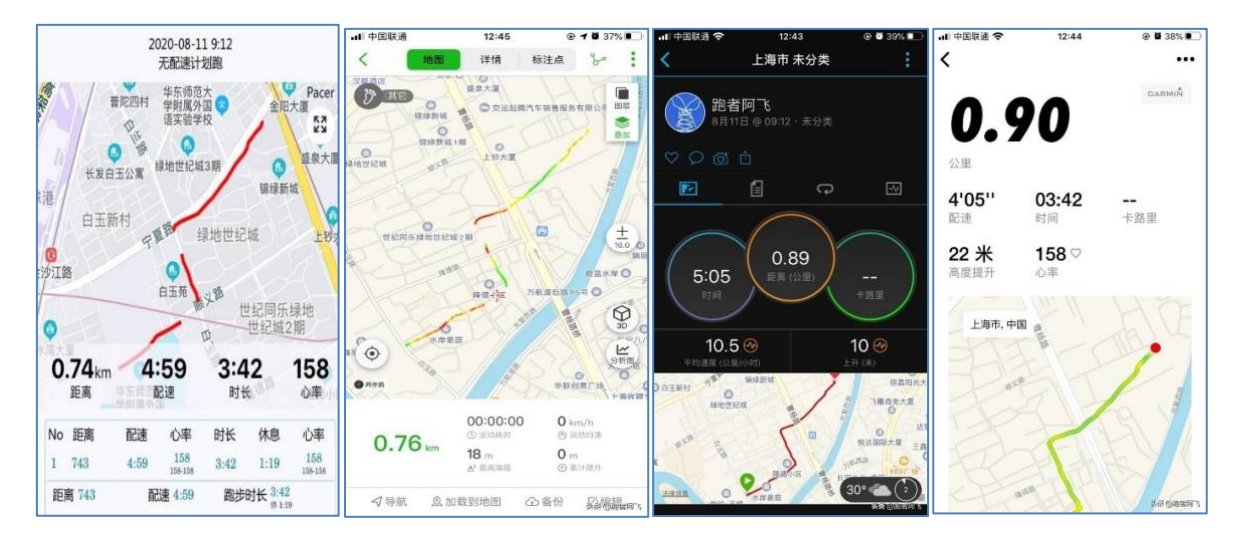

6.3 Garmin 导出的数据,再导入 Garmin 的例子

图左:Garmin 手表的本来数据

图右:Garmin 数据(图左)导出后,再导入 Garmin 的结果

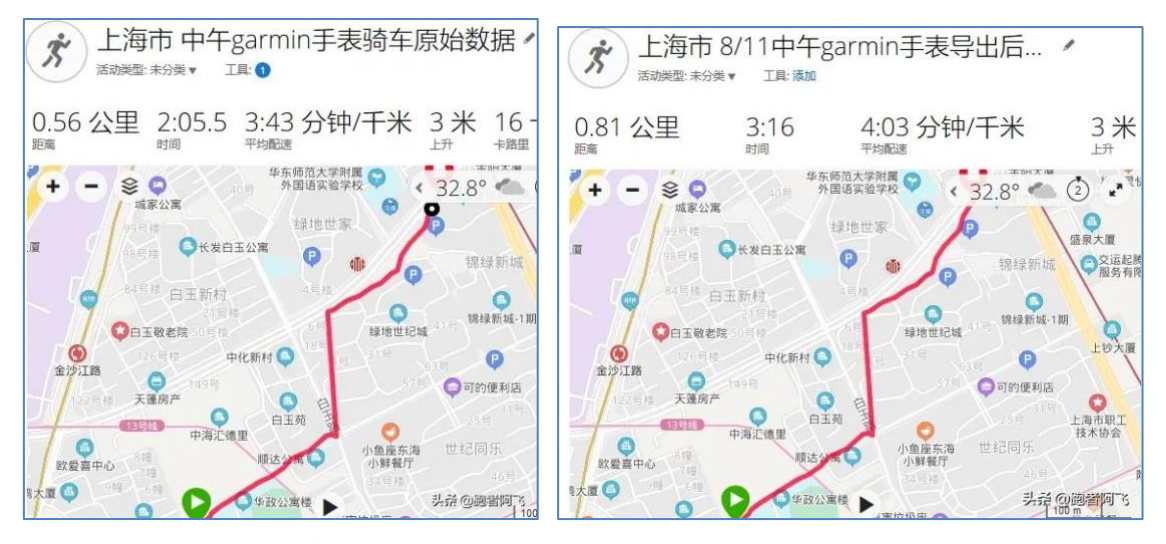

两边的轨迹一样,但距离/时间居然都不一样。 Garmin 自己分段的数据导出后再导入也会不一样。Garmin 对于路线分段的处理上貌似不太合适。 注:中途有暂停,就是突然出现的直线部分。

# 7.常见问题

#### (1)为什么我的手机没有语音提示?

 语音播放是用"TTS 功能",文字转语音,大多数手机自带了该功能,有的安卓手机需要自己 安装 TTS,比如科大讯飞等。

#### (2)为什么本来有语音,突然没有语音了?

目前看来,调用的语音播放库是独占的,当出现竞合时,就播放不了了。 对策 1:在跑步中画面,点击左上角的齿轮,在弹出的设置中, Android 可以关闭语音开关

后,再重新打开开关,Pacer 将会重启语音。(iOS 除了开关,也可通过调整语速)

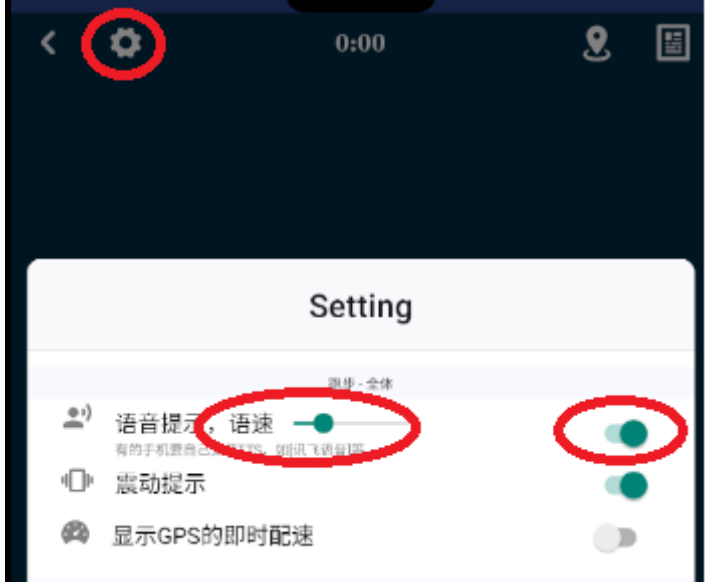

对策 2: 把 Pacer App 关闭(从任务管理里,彻底退出。不是切换到后台), 重新打开 Pacer App,会自动恢复上次的跑步,而且有语音提示。

注意: 对策 2 一定有效, 但会丢失部分 GPS 数据。(如果跑道模式则不会丢失任何数据) 如果对策 1,不行的话,那么只有对策 2 了。

(3) 跑步时, 把 Pacer APP 关闭了, 再打开怎么没有结束跑步?

这个是专门设计成这样的。

跑步中,关闭 App 再打开,依然恢复到跑步画面。

也是防止误操作。

因为,这个功能也是给领跑员用的,在带领跑者训练的途中,即便误操作(比如关机了,比如 App 关闭了)都没有关系,重新开启 APP 就可以了。会自动恢复现场。但是如果间隔太久的记录将 会自动结束并保存。

(4) 跑步时, 按"结束"按钮, 不能结束跑步?

为了防止跑步中的,误操作(不小心碰到画面),需要长按"结束"按钮。 所有带圈的按钮,都是需要长按的。

(5)不小心按了"休息"怎么办? 有配速计划的跑道模式,可以长按"撤销"按钮,来取消刚才的操作。GPS 模式不能撤销。 注意:只能撤销 1 步操作。

(6) 在马拉松比赛中,不小心按了"过 X 公里",而实际上还没过怎么办? 可以长按[-],回到上1公里,等到达时重新按下。 如果过某公里时,漏按了,就长按[+], 把这公里跳过去, 等下个公里牌时, 正确记录 (7)在公路上间歇跑可以用 Pacer APP 么?

 3.0 之前的版本没有 GPS 功能,需要到跑道等距离明确的地方才可以。 从 3.0 开始,苹果/安卓都有 GPS 功能。 可以在公路上跑计划,App 会监督你的配速快慢。

(8)数据保存在哪里?换手机了之前的跑步数据怎么在新手机上查看?

"荣耀用户"的数据都保存在手机上的,如果卸载了数据就完全丢失了。

Pacer APP 可数据上传, 但鉴于资源有限, 目前只有对 Pacer APP 作出贡献的"至尊用户"可 上传云端,并随时下载。如果您以某种形式赞助了,请到[关于 APP]复制 ID 和昵称后,发给阿飞。 将给您开通至尊用户的权限。

Pacer 的所有跑步数据,可以在[信息-批量导入导出]中,导出&备份,并导入到其他手机。具 体操作参考上文。

(9)Pacer App 到了后台运行,跑步轨迹丢失了?

iOS15.2-15.3 后台会被杀, ios15.4 后正常。Android 平台太多, 有的会被杀后台。

可以在[信息-一般设置]中,<mark>选择 GPS 定位用[标准 GPS],并开启[标准 GPS 的定位提示]</mark>。可 以选择 GPS 处理库, 目前有 2 个选择"高德(火星 GPS 坐标)库", "标准(地球 GPS 坐标)库"。 可以试试自己的手机适合哪一个。阿飞手头的几款老旧手机,两个都可以,但高德数据采样会更好 一些。如果两个都不行,那就先亮屏跑吧,毕竟跑间歇每组都很短的。

另外,跑步中 Pacer App 会自动保持一直亮屏,不受手机设置自动锁屏的影响。只要自己不按 电源键等锁屏操作,会一直亮着。(Pacer App 不会修改您的自动锁屏的设置。除了跑步中画面之 外,其他地方依然受自动锁屏的控制)

#### (10)只对应心率带?可以使用心率手表么?

可以使用低功耗蓝牙心率设备。

苹果还可以选择 HealthKit,只要"健康 App"里<mark>每秒</mark>能读取到心率数据, Pacer App 就可以。

但是一些蓝牙手表的心率,虽然"健康 App"也能读到,但都是几分钟 1 个数据,完全不是实 时心率数据。

蓝牙心率带,也有个接触好坏的问题,跑步前请弄湿心率带,保证接触良好。

如果心率带已经链接上手机,但是"健康 App"就是没有心率数据的时候,请先断开蓝牙,重 新链接。如果重新链接后,依然没有数据,也许需要重新启动手机了。

另外,跑步中如果突然想关闭"心率开关",可以长按心率数据的区域。(比如:忘记带心率带 了,或者心率带接触不良)。<mark>可以长按关闭,没有长按打开哦</mark>。

(11)重读心率

 如果您在跑步中蓝牙心率带链接了苹果手机,但是 Pacer App 关闭了心率功能,可以在 Pacer 的跑步结果里[重读心率],把心率数据再添加回跑步记录。

#### (12)GPS 准么

GPS 准不准依赖于 3 个条件: 手机硬件, 软件算法, 所在环境。

同样的软件,在不同的手机上精度不同。

 同样的软件,同样的手机,在不同环境的精也度不同。哪怕是场地相同,随着天气的不同,也 会影响 GPS 信号的精度。

同样的环境,两个同样的设备,数据采样的时间点的不同,也会造成数据的误差。

GPS 准不准, 放大跑步的轨迹, 在地图上看看, 对比一下就知道哪个更准了。